# *TPS1100 Professional Series* **<sup>20</sup> <sup>30</sup> <sup>40</sup> <sup>50</sup>**

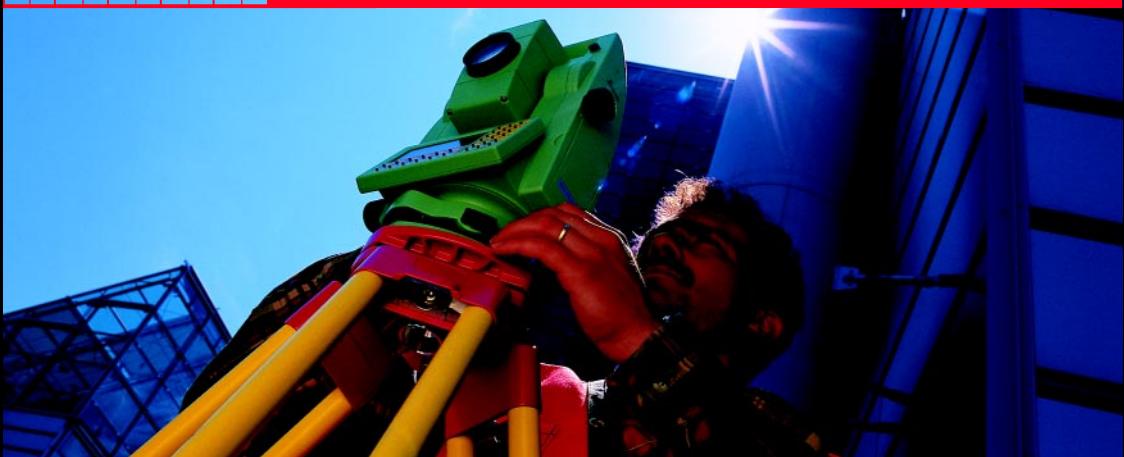

# *System Field Manual*

*English Version 2.2*

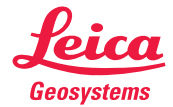

# **<sup>2</sup>** *The quick way to start with the TPS1100.*

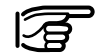

To use the equipment in the permitted manner, please refer to the detailed safety instructions in the User Manual.

© 2001 Leica Geosystems AG Heerbrugg, ® All rights reserved.

# *Contents*

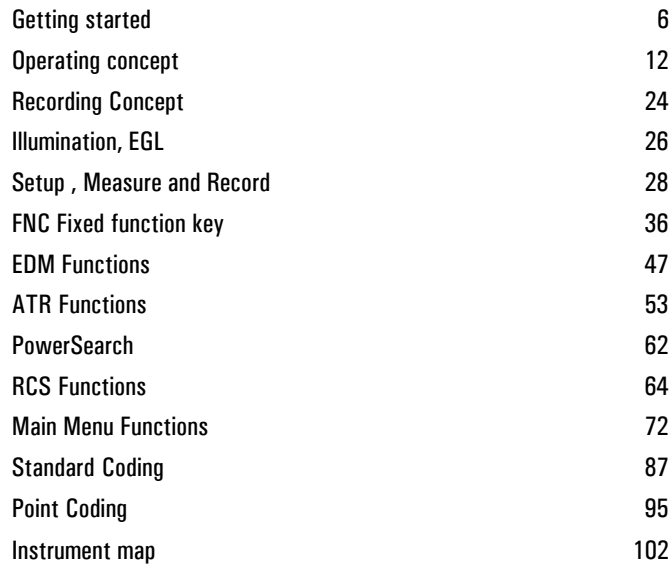

**How to use this Manual** This field manual gives step by step introductions for the use of the 4 TPS1100 system software. It has two objectives:

- 1. To introduce a novice user to the basic operation concepts and the practical use of a TPS1100 totalstation. We recommend that new users have the instrument set up while they read through this manual.
- 2. To serve as handy field reference for the experienced user during his daily work. To have the manual at your hands when you need it we recommend to store it in the appropriate slot in the instrument transportation case.

# *Symbols used in the sequence of operation*

*PROG*

Press fixed key PROG.

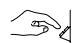

User input is necessary.

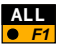

Press function key F1 to activate the function ALL.

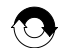

Repeat operation.

*Other Symbols*

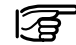

Important information and tips.

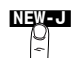

Optional function, not part of the standard sequence of operation. Here: Press function key labelled "NEW-J".

### <span id="page-5-0"></span>*Instrument description*

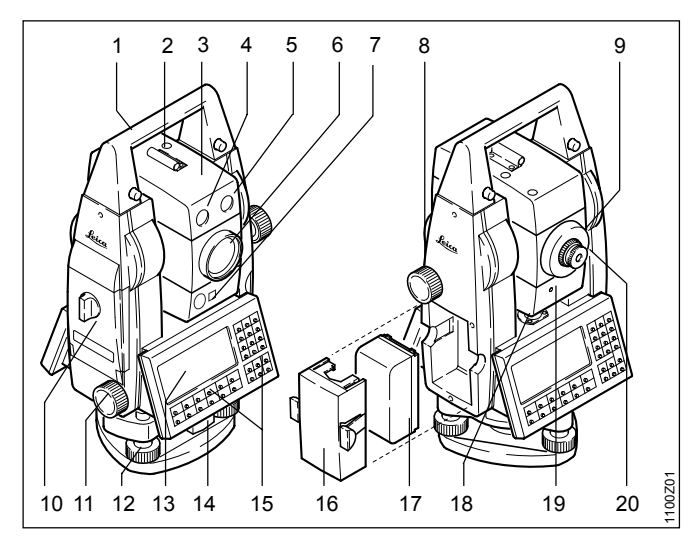

- Carrying handle
- 2 Optical sight
- 3 Telescope with integrated EDM, ATR, EGL and PowerSearch

*Getting started*

- 4 EGL flashing diode (yellow)
- 5 EGL flashing diode (red)
- 6 Coaxial optics for angle- and distance measurement; Exit port of red laser beam (only R-model instruments)
- 7 PowerSearch
- 8 Vertical drive screw
- 9 Focusing ring
- 10 Memory card housing
- 11 Horizontal drive screw
- 12 Footscrew (tribrach)
- 13 Display
- 14 Tribrach securing knob
- 15 Keyboard
- 16 Batteryholder
- 17 Battery
- 18 Bull's-eye bubble
- 19 Laser emission indicator lamp
	- (yellow) only XR-instruments
- 20 Exchangeable eyepiece

## *Inserting / replacing battery*

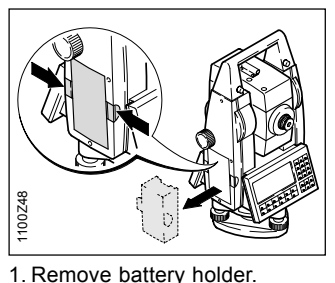

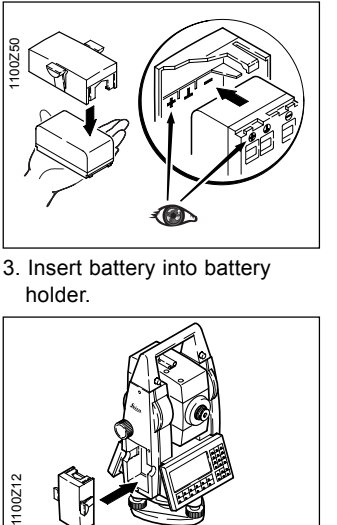

3. Insert battery into battery holder.

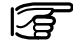

Insert battery correctly (note pole markings on the inside of the battery cover). Check and insert battery holder true to side into the housing.

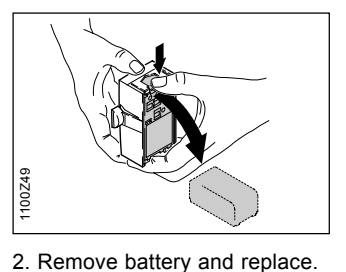

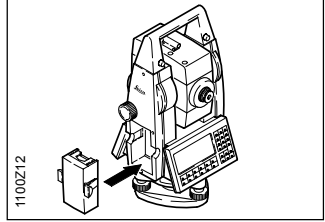

4. Insert battery holder into instrument.

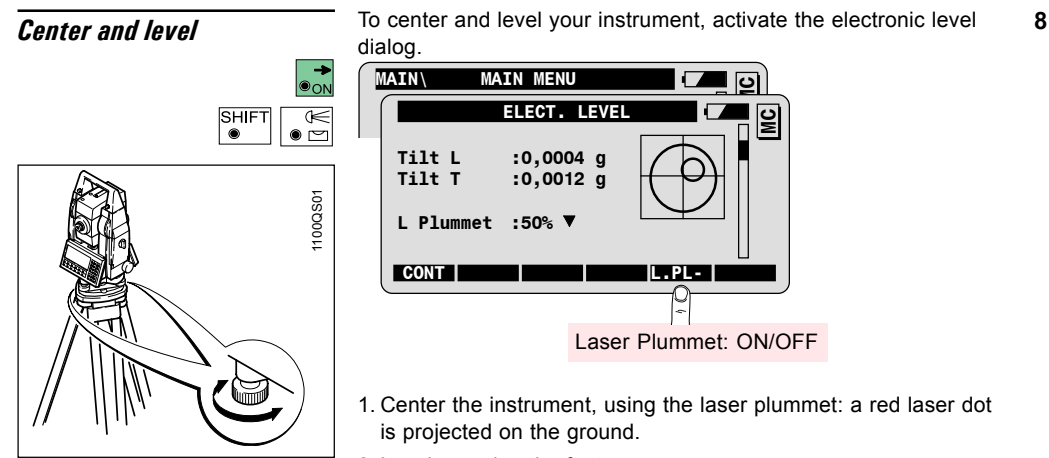

2. Level up using the footscrews.

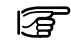

With the electronic level, you don't need to turn the instrument through 90°/180°.

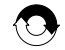

Repeat 1. and 2. until instrument is centered and leveled.

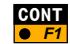

To continue.

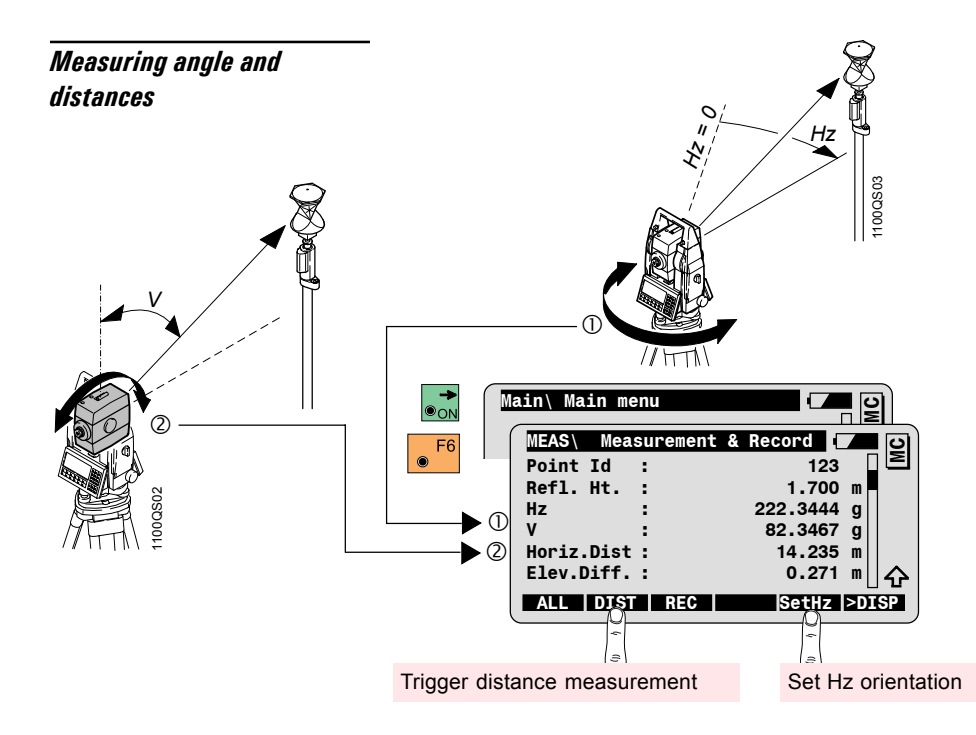

*Hz = Horizontal angle V = Vertical angle*

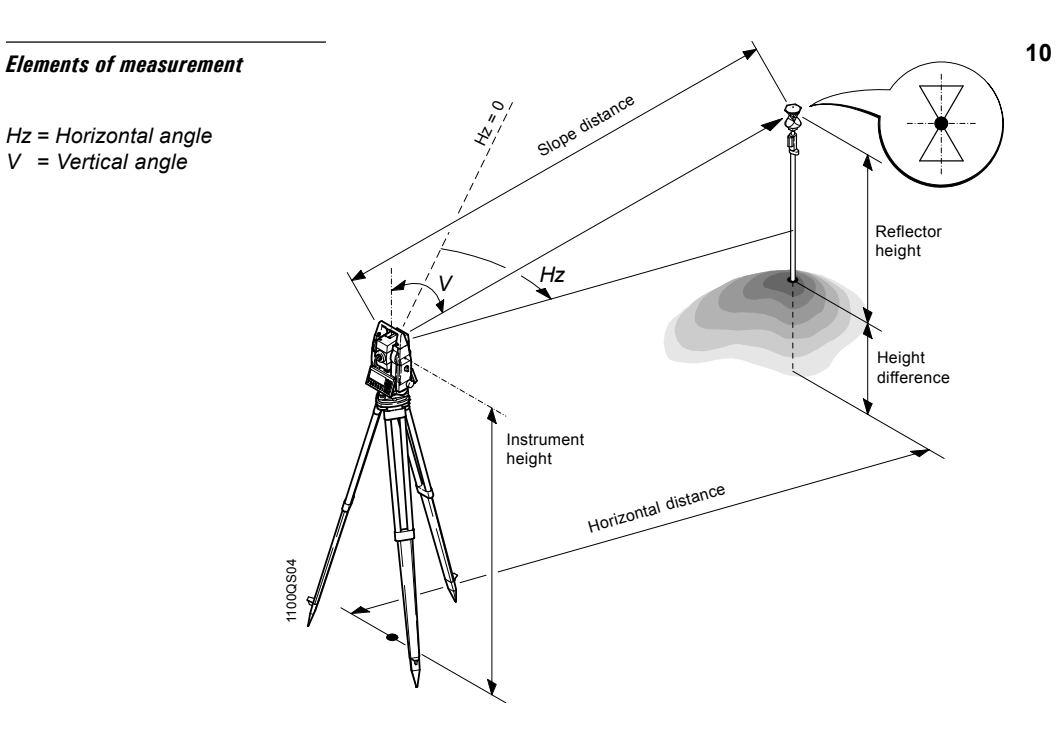

### *Measuring angles and distances separately*

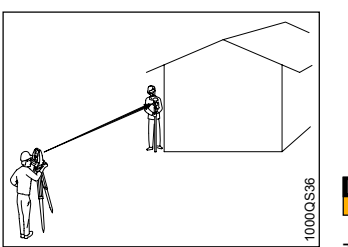

Measuring to inaccessible points.

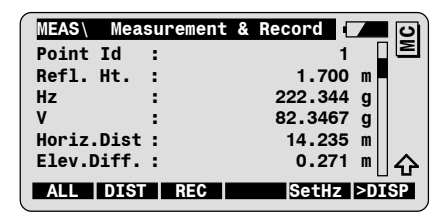

F2 **DIST** Triggers distance measurement.

The vertical angle is retained after the distance measurement. You can now determine the Hz angle of the inaccessible point.

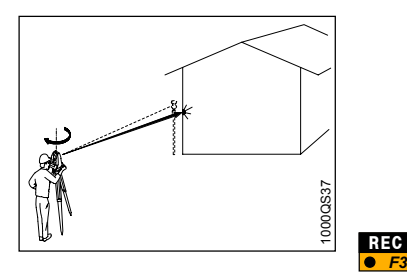

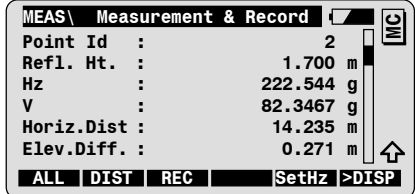

# **<sup>12</sup>** *Operating concept*

<span id="page-11-0"></span>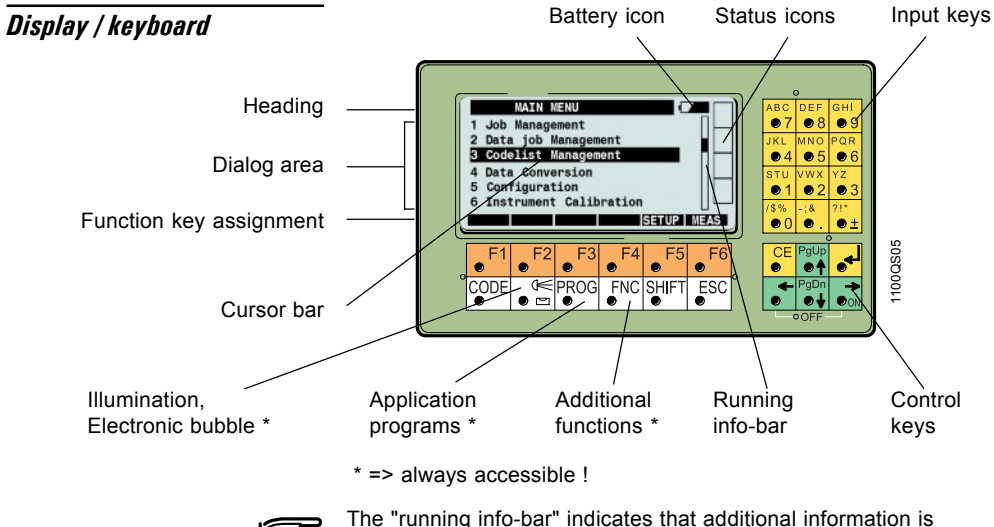

∕≡

The "running info-bar" indicates that additional information is available in the active dialog.

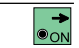

**ON** / **OFF To switch the instrument ON.** 

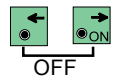

To switch the instrument OFF, first press both keys

simultaneously and then press  $\frac{6}{10}$  <sup>F6</sup>.

### *Function keys*

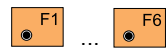

Dialog dependent function keys. Assignment is indicated in reverse mode in the bottom line of the display.

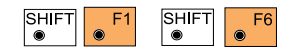

Second level of function keys. Pressing on  $\frac{S H I F T}{P}$  changes the assignment of the keys.

*Quit / Escape*

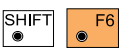

To quit the active function or program. Available in all dialogs.

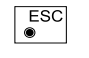

To return to previous display. Values altered in dialog are not accepted.

## *Control keys*

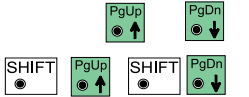

To scroll through the dialog line by line and to set the cursor bar.

To display the previous or next page of the active dialog.

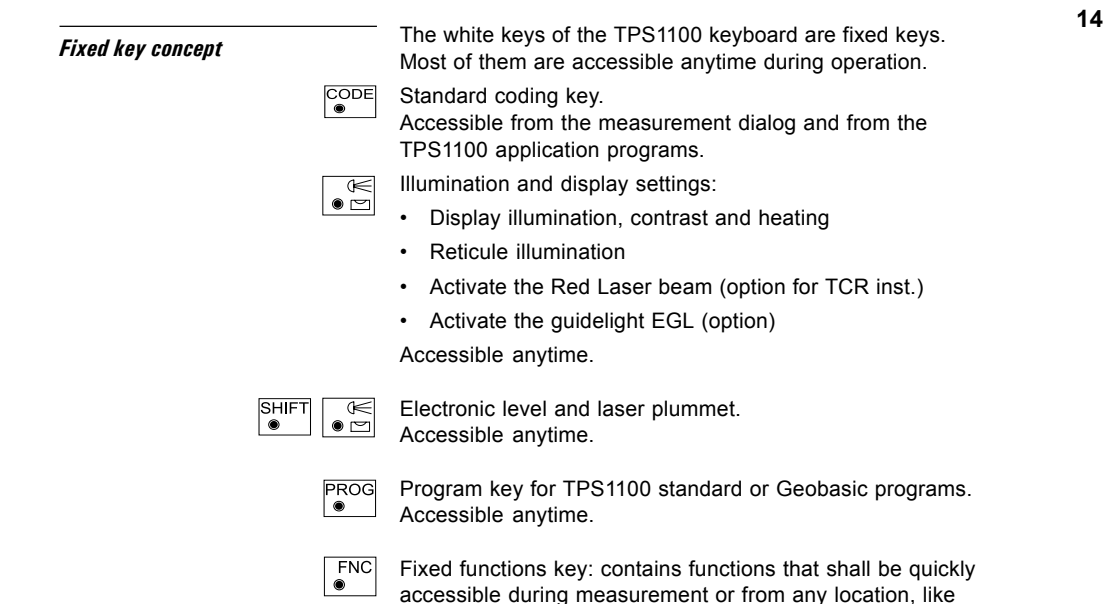

ppm settings or reflector selection.

Accessible anytime.

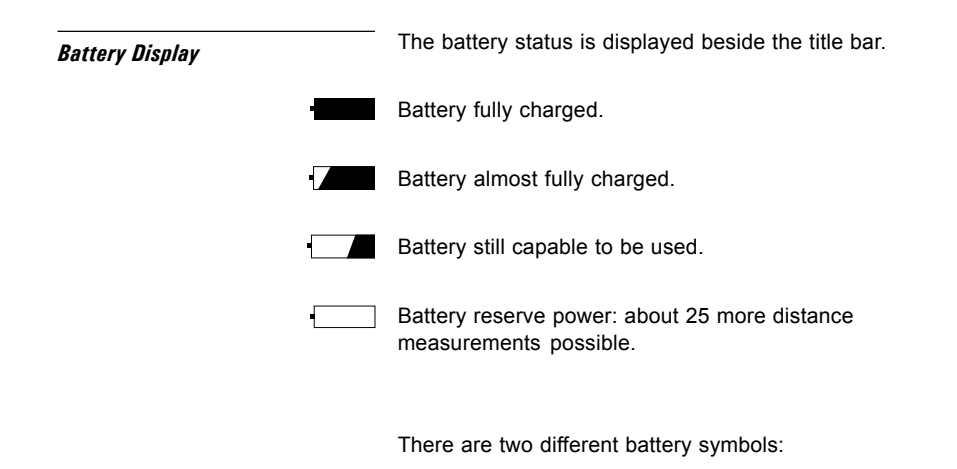

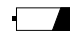

Internal battery is used.

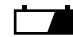

External battery is used.

### *Recording device and communication*

š GS.  $\sim$ ⊻

*Graphical status icon* The column to the right of the display is reserved for graphical status *icons*.

PC-Card is inserted. Data is recorded.

No PC-Card inserted. Data can not be recorded.

RS 232 is selected as recording device. GSI-communication is possible.

Remote Control (RCS) is active. RS 232 is selected for RCS communication.

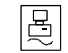

RS 232 is selected for GeoCOM communication.

### *Compensator*

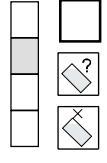

Compensator functions normally and Hz directions are corrected.

Instrument is tilted, or unstable, or has been turned too quickly.

Compensator and/or Hz corrections are disabled.

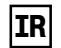

Infrared distance measurement active. This icon shows up only on instruments with the option "reflectorless EDM".

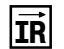

Infrared distance measurement active and laserpointer switched on. This icon shows up only on instruments with the option "reflectorless EDM".

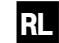

Reflectorless distance measurement active (visible red laser).

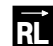

Reflectorless distance measurement active (visible red laser) and laserpointer switched on.

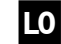

Longe range distance measurement active (visible red laser).

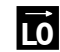

Longe range distance measurement active (visible red laser) and laserpointer switched on.

# **<sup>18</sup>** *Automatic Target Recognition*

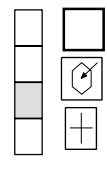

ATR and LOCK inactive

Automatic target recognition (ATR) active.

Automatic target tracking (LOCK) active. But no prism has been aimed at or lock to prism has been lost.

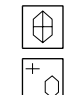

LOCK is active, prism is tracked.

LOCK to prism has been lost. Search in progress.

### *Key Mode Field*

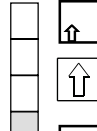

Functions available in the second level of functions keys.

has been pressed.

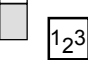

Further digits need to be keyed in.

Displayed when a menu has more than 10 entries.

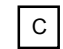

Quick Code is active. The numeric keys are reserved for Quick Coding.

## *Select a function from a menu*

You can select a function from a menu using the standard or the quick method.

The example below shows how to select the function **ìConfigurationî** from the main menu dialog.

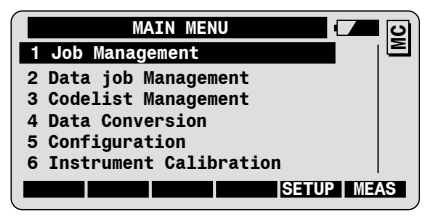

*Standard method*

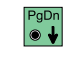

To scroll the cursor bar until the function "Configuration" is highlighted.

To confirm the selection and start the function.

*Quick method*

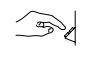

Press the corresponding numeric key  $\frac{5}{2}$  to select and start the function "Configuration".

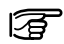

For long menus with 10 items or more, both digits displayed in front of the function must be entered.

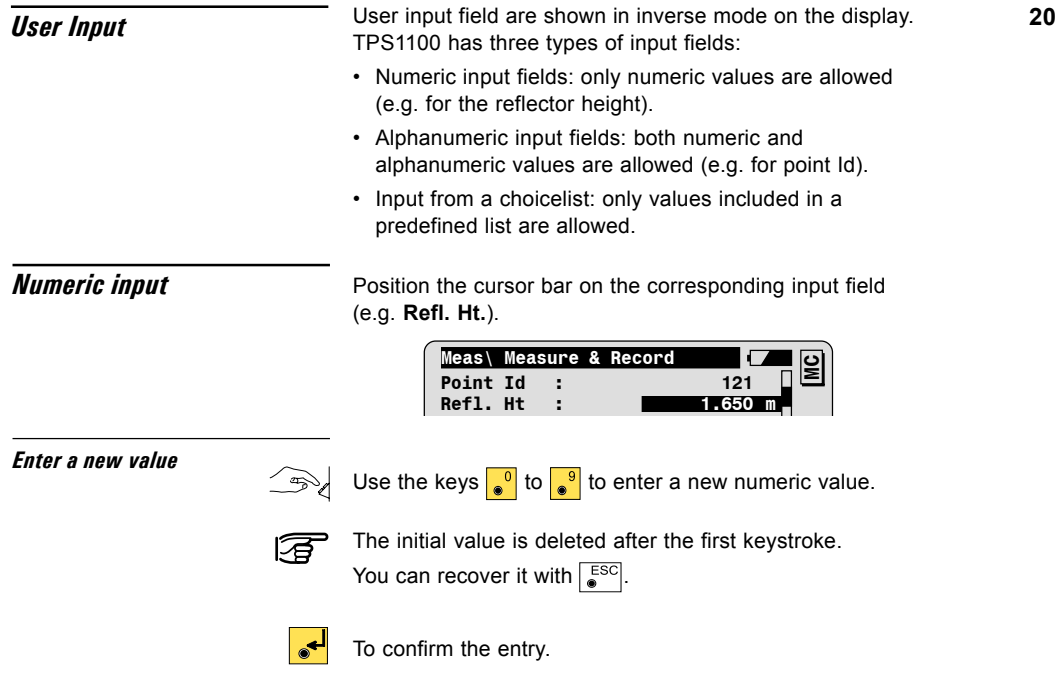

### *Edit highlighted value*

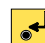

To start the edit mode for the highlighted value.

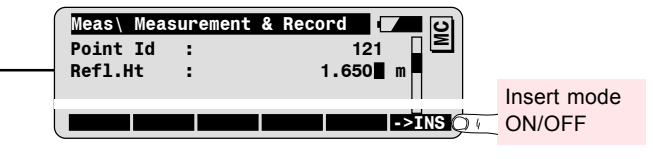

The cursor is positioned at the end of the value to be edited.

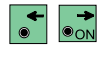

To position the cursor on the digit to be edited. The digit can be overwritten now.

To confirm the entry.

## *Alpha-numerical Input*

In alphanumeric mode, one key is used for the input of 3 letters and one number.

For instance, the key  $\sqrt{1}$  is used to input the letters S, T, U or the number 1.

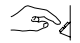

Press  $\begin{array}{|c|c|c|} \hline \multicolumn{1}{|}{\text{1}}\hline \multicolumn{1}{|}{\text{once to input the letter S.}}\end{array}$ 

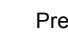

Press  $\frac{1}{2}$  twice in quick succession to input letter T, three times to enter letter U and four times to enter number 1.

# **<sup>22</sup>** *Enter alpha-numerical value*

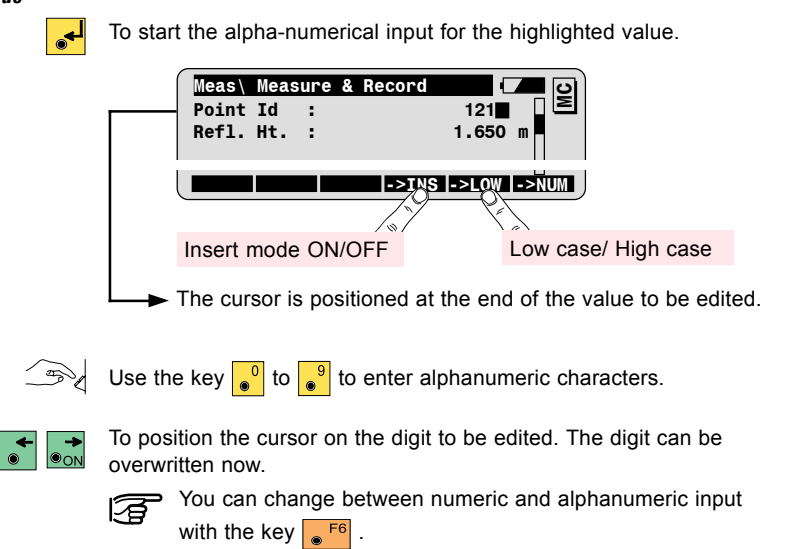

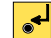

To confirm the entry.

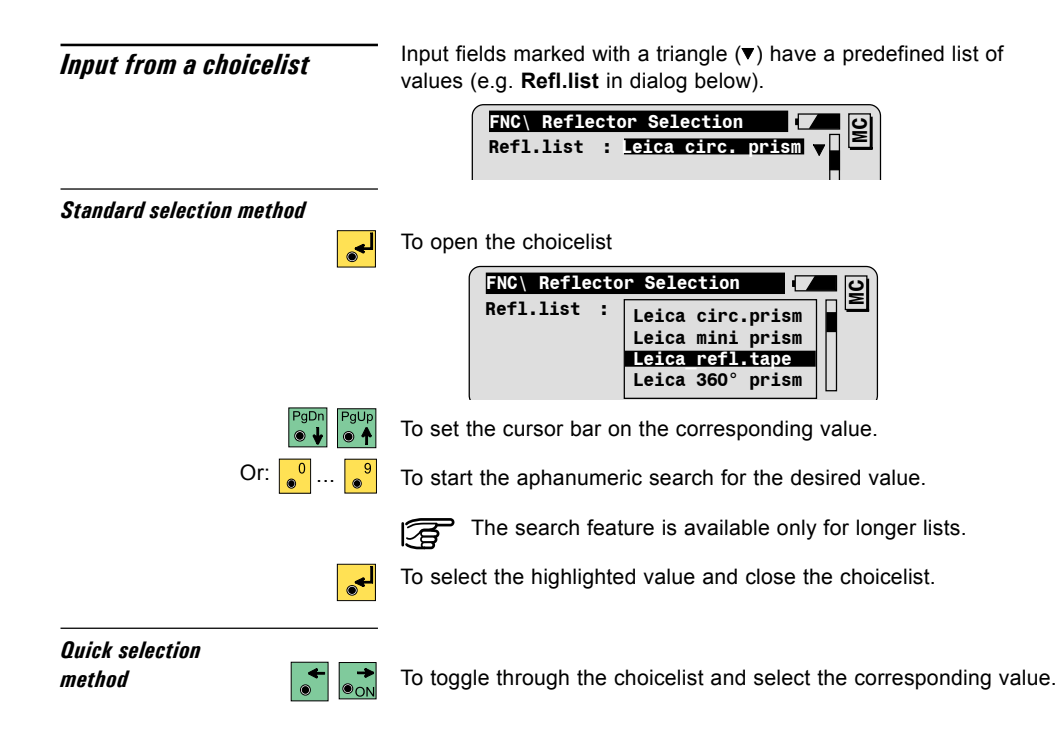

# *Recording Concept*

<span id="page-23-0"></span>*PC-Card*

PC-Cards are used as external memory device on TPS1100 instruments.

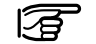

Both "SRAM" and "ATA Flash" PC-Cards are supported.

## *Files and directories*

The PC-card can contain any kind of files, whereas the following files are used or created on the TPS1100 instruments:

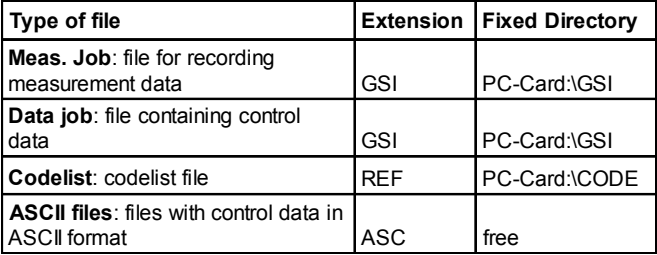

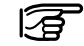

The filenames are all user defined. The file extension and the file location on the PC-Card are fixed, depending on the type of file.

### *Data Format*

The measurement data can be recorded in GSI-8 or GSI-16 format on the PC-Card.

The control data must be available in GSI-8 or GSI-16 format on the PC-Card.

Control data in ASCII format can be converted to GSI format on the instrument using the data converter.

## *Formatting a PC-Card*

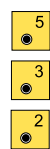

The PC-Card can be formatted on the instrument.

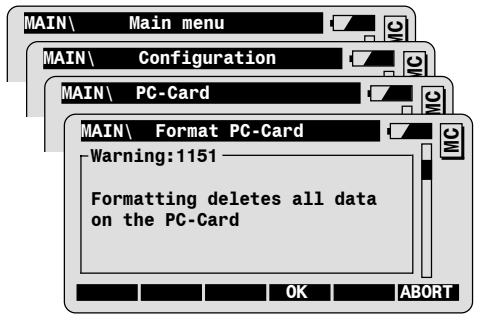

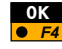

To format PC-Card.

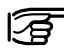

When the PC-Card is formatted, all data are irretrievably deleted!

# **<sup>26</sup>** *Illumination, EGL*

<span id="page-25-0"></span>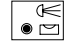

The illumination dialog can be called anytime.

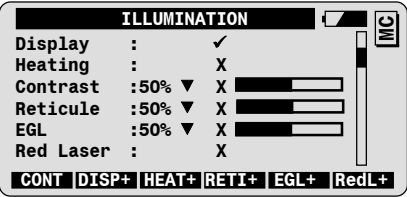

**Lights, heating: ON/OFF** Use the function keys to switch the lights or the heating ON/OFF.

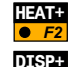

To turn the display heating on.

To turn the display illumination on.

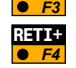

To turn the reticule illumination on.

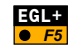

To turn the EGL electronic guide light on (only for TPS1100 instruments with EGL option).

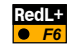

To turn the red laser beam on (only for TPS1100 instruments with Refelctorless EDM).

**Intensity settings** You can define the intensity for the following parameters:

- Display contrast
- Reticule illumination
- $\cdot$  EGL guide light

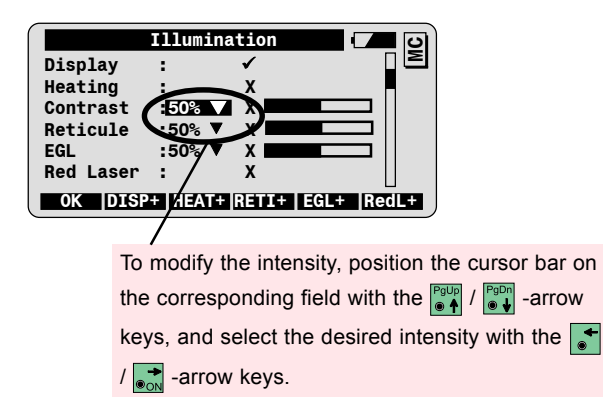

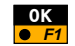

To confirm the settings and return to the previous dialog.

# *Setup , Measure and Record*

## <span id="page-27-0"></span>*Setup*

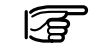

The Setup procedure is used to define the job settings and to setup and orient the instrument on a known station.

To setup the instrument on an unknown station, you can use the TPS1100 programs Resection or Free Station, explained in the Applications Program Field Manual.

The job settings can be defined independantly of the setup procedure, with the function "Job settings" from the FNC-fixed function key (see chapter FNC-fixed function key).

Start the setup procedure from the main menu.

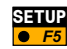

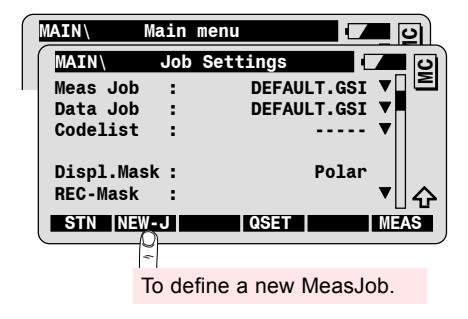

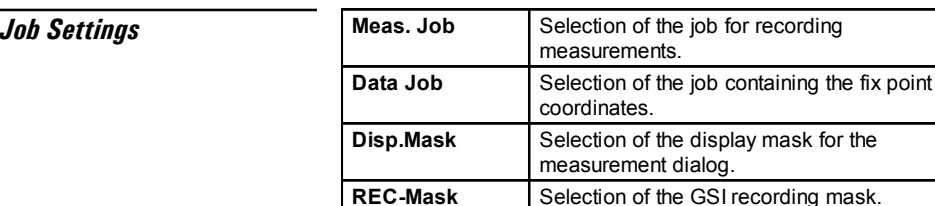

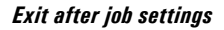

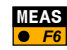

**Exit after job settings MEAS** To confirm the job settings and continue to the measurement dialog.

*Station setup functions*

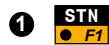

The setup procedure offers two different functions for station setup and orientation:

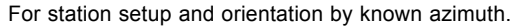

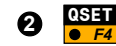

For station setup and orientation to a known backsight point.

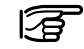

In both functions the orientation is performed to one point.

You can use the TPS1100 program Orientation and Height Transfer to set the orientation from measurements to 1 to 10 tie points.

# *Station setup and orientation by given azimuth*

**1** This function is used for station setup and instrument orientation, given the station coordinates and the azimut to a backsight point.

**Station data** Call the Station function from the Job Settings dialog.

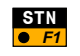

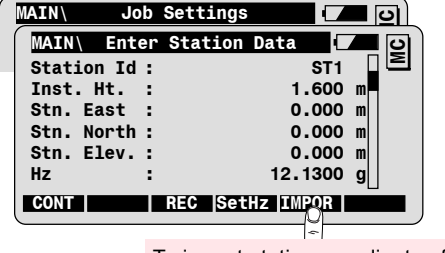

To import station coordinates from data job

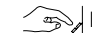

Enter the Station Id and the instrument height.

You can enter the station coordinates manually or import them from the data job.

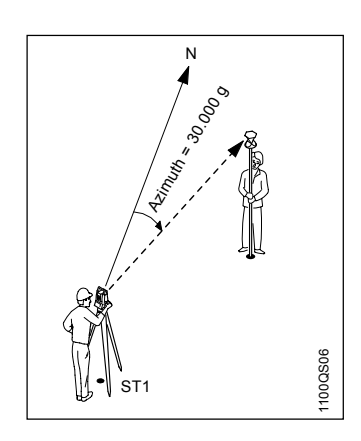

*Orientation* Call the dialog for setting the instrument orientation.

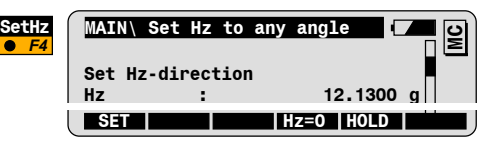

Aim to the backsight point.

 $\rightarrow$  Enter the azimuth value (e.g. 30.0000g).

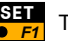

To set the orientation and return to the station data dialog.

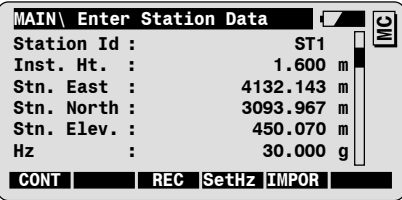

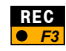

F1 **CONT**

To set the station and continue to the measurement dialog.

To record the station data in the measurement job (optional).

# *orientation to one backsight point* **2** Quick Set with

**32**<br> **22** *Quick Set with*<br> **Example 20** *aliven the station sessiliates and the secripates of ane haskeight* given the station coordinates and the coordinates of one backsight point.

> You can enter the station/ backsight coordinates manually or import them from the data job.

Call the Quick Set function from the Job settings dialog.

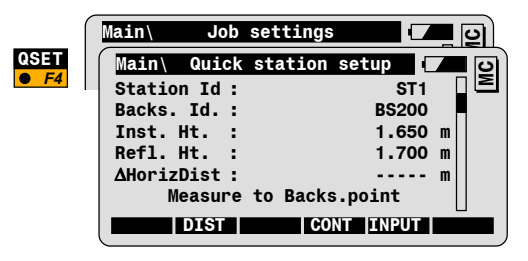

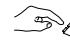

Enter the Station Id. If available, the coordinates are automatically retrieved from the data job.

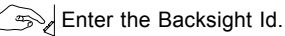

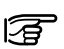

**VIEW**

**Press**  $\begin{bmatrix} 1 & 0 \\ 0 & 0 \end{bmatrix}$  fo view the coordinates of the highlighted value (Station or Backsight Id). F5

Press **THRUT** to manually enter the coordinates for the 扂 highlighted value.

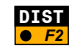

To measure a distance to the backsight and check the difference ∆**HorizDist** between measured and computed distance.

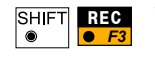

To record the measurements to the backsight point. ( $\sqrt{3}$  Instrument not yet orientated !)

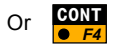

To proceed to the next dialog without recording the measurements.

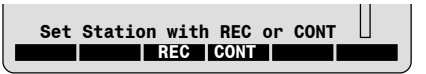

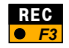

To record station data and backsight point Id. Sets station and orientation and continues to the Measurement dialog.

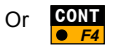

To set station and orientation and continue to the Measurement dialog.

**Measure and record** The dialog "Measurement & Record" can be called directly from the 34 main menu or is displayed after the setup procedure.

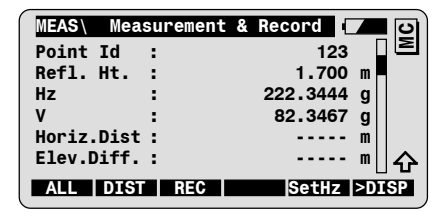

Angles and distances can be measured and recorded with the following measurement functions.

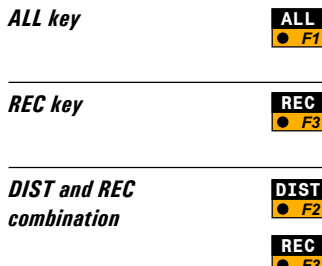

One keystroke for measuring angles and distance, and for recording measurement data according to the selected REC-mask.

To record displayed angles according to the selected REC-mask.

To measure a distance and to display the measured distance.

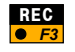

F3

To record displayed distance and angles according to the selected REC-mask.

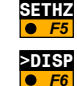

**Utility functions**<br>**Utility functions** 

To set a new value for the horizontal angle circle reading.

To modify the display content according to the predefined display masks:

- Standard 1: Angles and distances
- Standard 2: Offset and Coordinates
- Standard 3: Point Code and Attributes

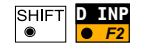

To manually enter a distance.

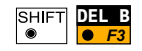

To delete the last block registered in the measurement job. The last block can be a measurement or a code block.

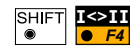

Motorized instruments: changing between face I and face II. Manual instruments: displaying the Hz- and V-differences up to the other face. The instrument must be moved manually by the user until the differences are 0.

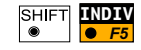

To enter an individual point Id. After the entry of the individual point Id, the running point Id is displayed again.

**FNC Fixed function key** The fixed key  $\sqrt{\frac{FNC}{m}}$  provides direct access to additional functions, which might be needed during measurement (see next chapter).

# **<sup>36</sup>** *FNC Fixed function key*

<span id="page-35-0"></span>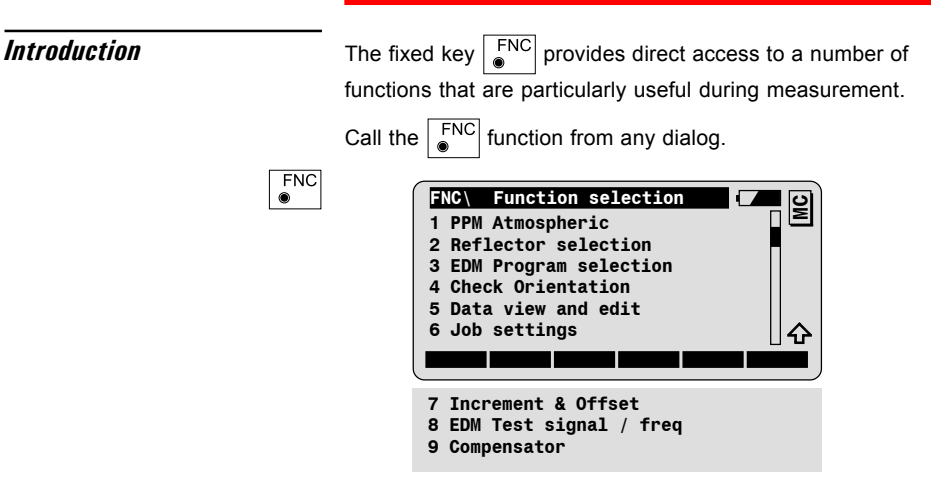

Start a function by highlighting it with the cursor bar and pressing

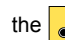

the  $\left| \bullet \right|$ -key, or simply by pressing the corresponding numeric key.
## *PPM Atmospheric*

The PPM atmospheric dialog calculates the atmospheric ppm, given the atmospheric pressure and temperature. If needed, the ppm total value can be entered manually.

Call the dialog for PPM atmospheric settings from the Function selection dialog.

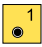

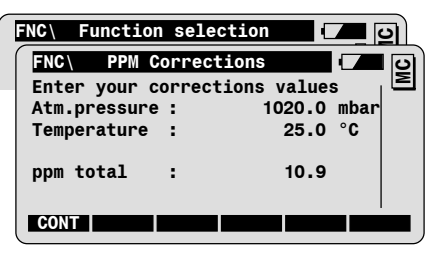

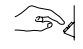

Enter the atmospheric pressure and the temperature. The ppm total value is computed, according to the "Barrel and Sears" equation (see TPS1100 User Manual).

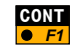

To accept the values and return to the dialog from which FNC has been started.

*PPM total manual entry*

Position the cursor bar on the ppm total value with the cursor key and enter a new value. The values for **Atm. pressure** and **Temperature** are deleted.

**Reflector Selection** The Reflector selection dialog allows to select predefined reflectors 38 from a list. The definition of new reflectors with corresponding addition constant is possible.

> Call the dialog for Reflector selection settings from the Function selection dialog.

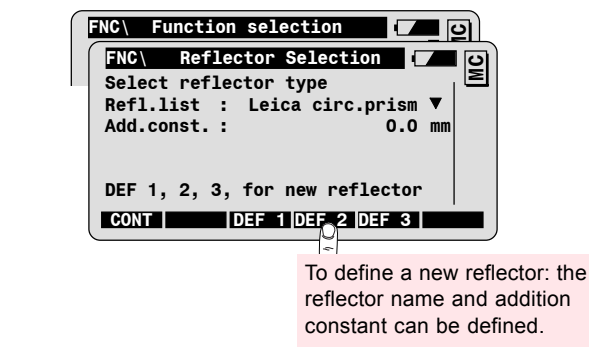

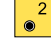

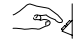

Select the reflector from the choicelist.

The addition constant of the reflector is displayd as information.

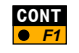

To accept the selection and return to the dialog from which FNC has been started.

**EDM Program selection** Call the dialog for EDM program selection from the function selection dialog.

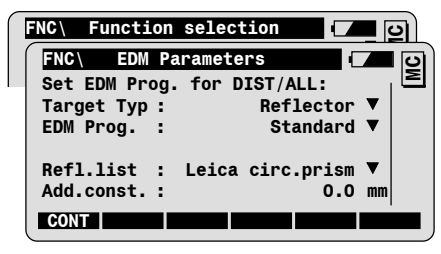

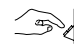

 $\begin{array}{|c|} \hline 3 \\ \hline \end{array}$ 

Select the target type. This function is **only available on** instruments with the option **"reflectorless EDM"**.

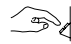

Select corresponding EDM program:

- **Standard or Fast distance measurement.**
- ï **Tracking** or **Rapid Tracking**
- **Average:** the parameter "**AVG n max**" allows you to set the maximal number of distances to be averaged (from 2 to 999 distances).

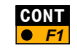

To accept the selection and return the dialog from which FNC has been started.

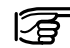

For more details, refer to the chapter "EDM functions".

**Check Orientation** The Check Orientation dialog allows to check the orientation to a 40 known backsight point, and to reset the orientation if necessary.

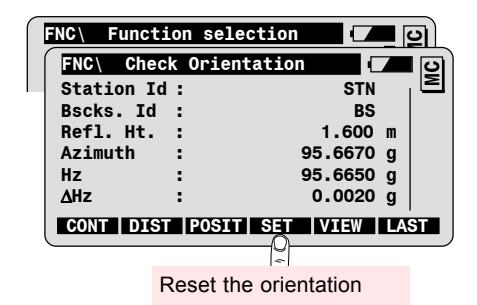

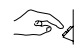

 $\overline{\bullet}$ <sup>4</sup>

Enter the Backsight Id. If available, the coordinates are automatically retrieved from the data job.

Aim to backsight point and compare the angles:

**Azimut** Calculated Azimut between station and backsight.

- **Hz** Current orientation
- ∆**Hz** Difference between calculated azimut and current orientation.

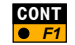

To return to the dialog from which FNC has been started.

# *Data View and Edit*

Data View and Edit allows to search for a point or a code in the measurement job, and/or to manually enter new points.

Call the dialog for data view and edit from the Function selection dialog.

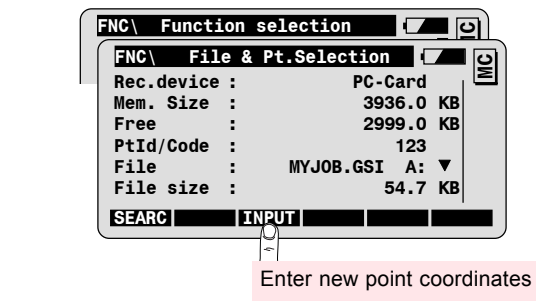

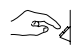

 $\overline{\bullet}$ <sup>5</sup>

Enter the point Id or the Code to be searched for in the measurement job.

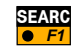

To start the search and display the data found.

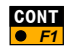

To return to the dialog from which FNC has been started.

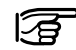

For more details, refer to the chapter "Main Menu Functions".

**42** *Job settings* Job settings allows to modify the current jobs and codelist, and the display and recording mask.

Call the Job settings dialog from the Function selection dialog.

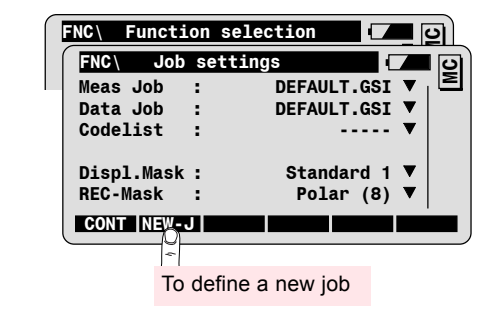

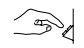

 $\begin{array}{|c|} \hline \mathbf{6} \\ \hline \mathbf{0} \end{array}$ 

Select corresponding measurement job, data job, codelist, display mask and recording mask.

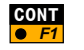

To accept values and return to the dialog from which FNC has been started.

**Increment & Offset** This dialog allows to define the increment of the point Id. The Cross, length and/ or elevation offsets can be defined for any target point, too.

> Call the Increment & Offset dialog from the Function selection dialog.

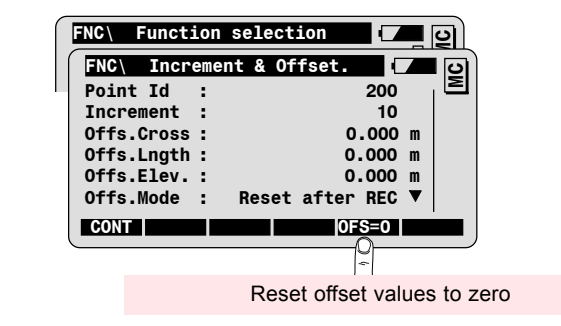

### *Increment*

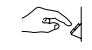

Enter the point Id increment and the starting point ID in order to increase the running point no. after every record.

For instance: Increment = 10; starting point  $\mathsf{Id}$  = 200; point  $\mathsf{Id}$ 's are 210, 220, 230, 240, etc.

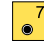

## **<sup>44</sup>** *Enter Offset values*

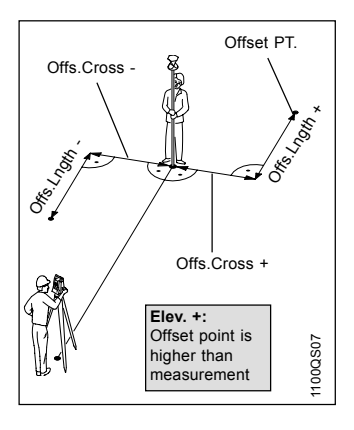

 $\bigotimes$ Enter offset values for the displayed point Id, according to the sign convention explained in the illustration.

Define corresponding Offset mode:

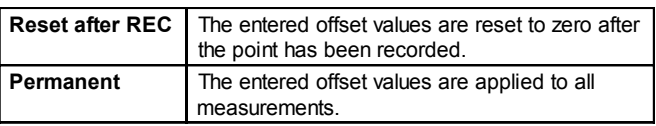

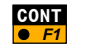

To accept increment and/or offset values and return to the dialog **F1** from which FNC has been started.

## *EDM Testsignal / freq*

Call the function for testing the EDM signal strength and frequency from the Function selection dialog.

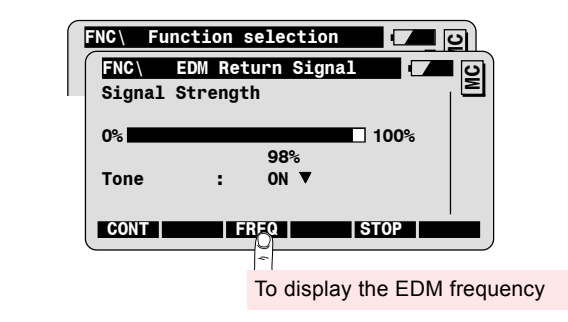

The strength of the signal returned by the reflector is displayed in procent on the instrument.

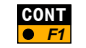

 $\overline{\bullet}$ <sup>8</sup>

To return to the dialog from which FNC has been started.

## *Compensator*

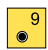

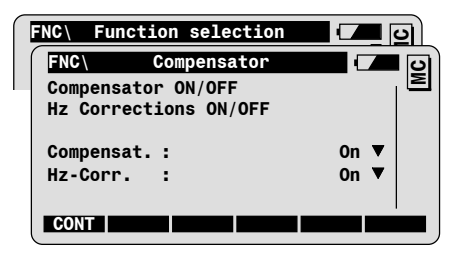

Call the Compensator dialog from the function selection dialog.

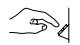

Select the compensator and Hz corrections settings:

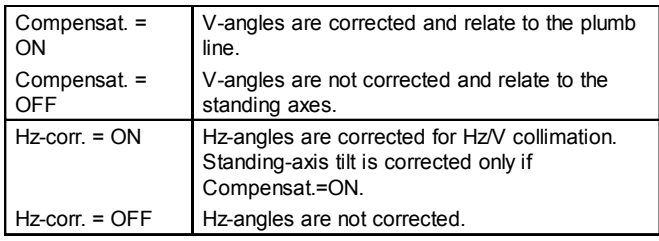

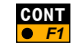

To return to the dialog from which FNC has been started.

## *EDM Functions*

*EDM Measuring - Program dialog*

The selection of the EDM Measuring-program is possible anytime. To set the EDM program to be used when triggering a distance with

```
the functions DIST or ALL, call the \sqrt{\frac{FNC}{m}}-fixed key.
```
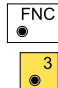

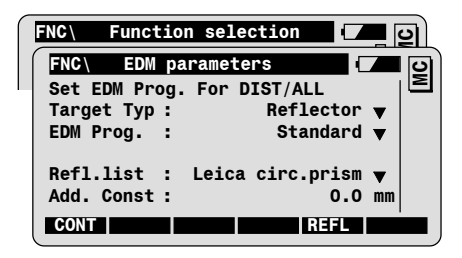

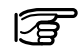

You can also call this function from the Distance Measure dialog after having triggered a distance measurement.

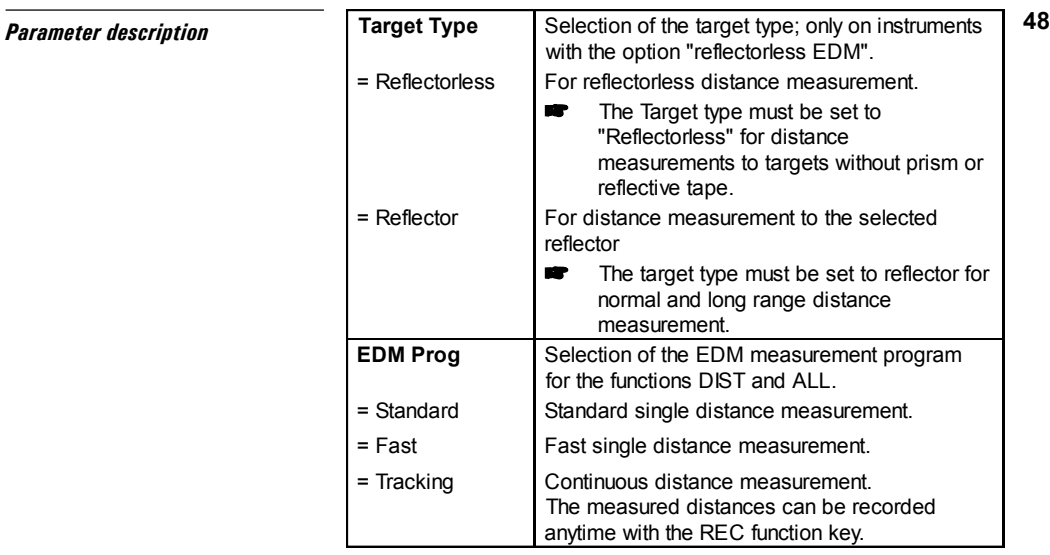

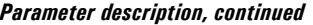

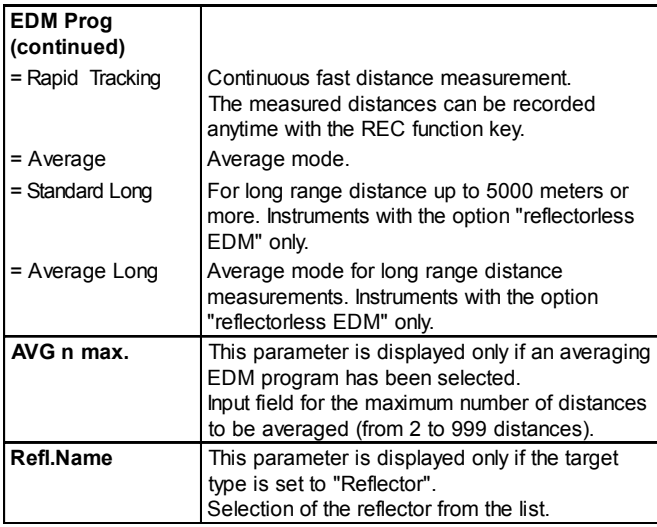

# *between EDM-programs*

**Shortcut for switching**<br>**Shortcut for switching**<br>distance measurement quickly with two kovettekee distance measurement quickly with two keystrokes.

> For instance, if you are measuring distances with the standard EDM-program, and you want to measure a single reflectorless distance.

*Switch between reflector and reflectorless*

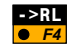

To switch from measurement to a reflector to reflectorless distance measurement (TCR and TCRA only).

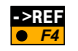

To switch from reflectorless to distance measurement to a reflector (TCR and TCRA only).

### *Switch from single to tracking*

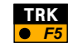

To start distance tracking.

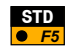

To start standard distance measurement.

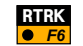

To start rapid distance tracking.

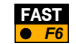

To start rapid distance measurement.

## *mode*

**Measure and record in tracking** When the instrument is tracking distances, you can edit point Id, 52 Reflector Height, enter codes and record measurement data as usual.

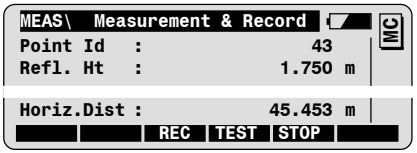

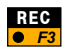

To record displayed measurement data, according to the active REC-mask.

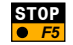

To stop tracking.

## *ATR Functions*

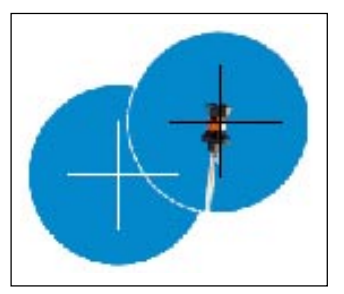

**Introduction** Automatic Target Recognition (ATR) is a feature of TCA and TCRA instruments.

> ATR allows automatic angle and distance measurements to prisms. The prism is approximatively targeted with the optical sight on top of the telescope. No focussing is needed. Initiating a distance measurement with ALL or DIST will automatically position the instrument to the prism centre.

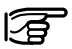

The accuracy of ATR measurements depends on the EDM measurement program set. Highest accuracy is achieved with the EDM measurement program "Standard". Refer to the TPS1100 User Manual, chapter Technical Data for more details concerning ATR accuracy.

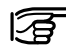

As for all other instrument errors, the ATR collimation error can be checked and determined using the calibration function as described in the TPS1100 User Manual.

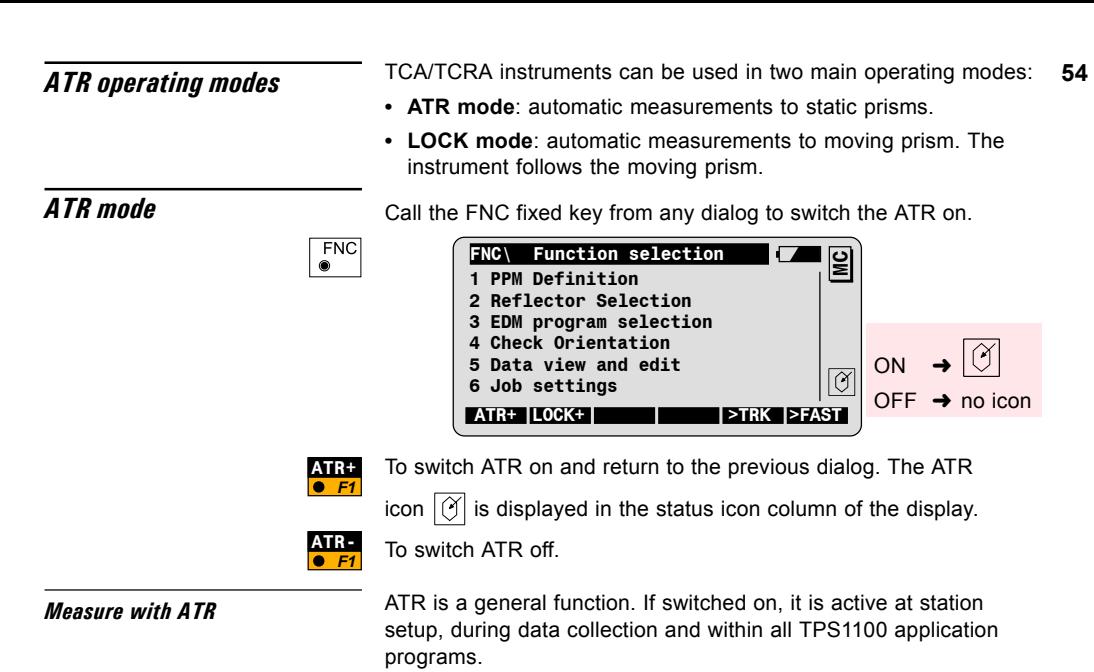

To start the Automatic Target Recognition process, you need to trigger a distance measurement with ALL or DIST.

*Example: Measure & Record dialog*

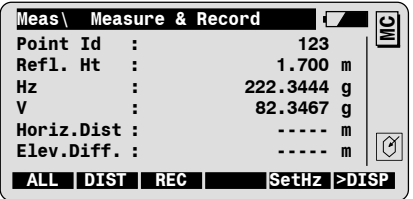

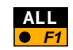

To automatically position the telescope to the prism centre, measure angles and distance, and record measurement data.

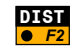

To automatically position the telescope to the prism centre, measure and display the distance to the prism.

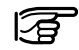

ATR is also active in the  $\frac{S4417}{s}$  function, for setting the orientation to a reflector with following procedure:

- Approximatively aim at the reflector.
- Enter the azimuth value. ATR will position the telescope to the reflector centre.
- Set the orientation

If you want to use **SetHz** to set the orientation to a target without prism, you first need to switch ATR off.

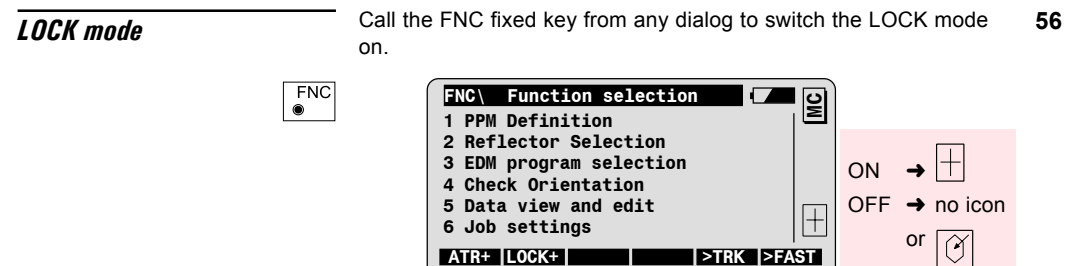

### *1. Step: Activate LOCK mode*

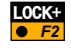

To switch LOCK on and return to the previous dialog.

The icon  $\left|\frac{1}{1}\right|$  confirms that LOCK is on, but the instrument is

not tracking the prism yet.

or

### *2. Step: LOCK to stable prism*

Approximately aim at the prism. Note that the prism has to be stable and must not move.

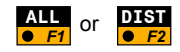

To trigger a distance measurement.

Once the icon  $\boxed{\bigoplus}$  is displayed, the instrument is locked to the prism. The rod person can move and the instrument will follow the prism.

2. **Step: LOCK to unstable prism** This functionality is helpful to lock to a prism located on an unstable surface, e.g. on a boat, or near to the instrument.

> Aim at the prism and make sure that it is visible within the field of view of the telescope.

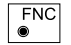

To call the function selection dialog.

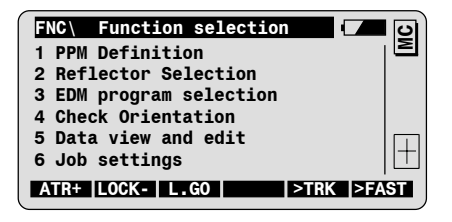

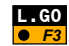

To activate prism tracking and return to the previous dialog.

The icon  $\left|\frac{1}{1}\right|$  indicates that the instrument is locked to the

prism. The rod person can move and the instrument will follow the prism.

*Measure with ATR in Lock Mode* Once the TC(R)A is locked to the prism, you can measure and record data with the usual measurement functions. The instrument will follow the prism and position itself to the prism centre everytime you trigger a distance measurement.

> If you want to have a realtime display of the distance betweeen the TC(R)A and the moving prism, you can start the distance tracking program, as explained below.

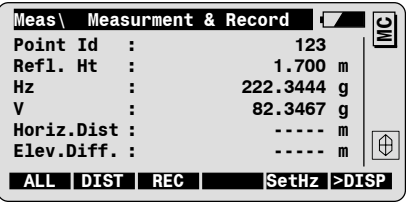

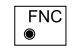

To call the function selection dialog.

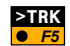

Press F5 to switch to the distance tracking mode.

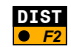

To trigger the distance measurement.

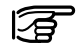

If the EDM Measurement-Program is already set to Tracking or Rapid Tracking, you must only press F2

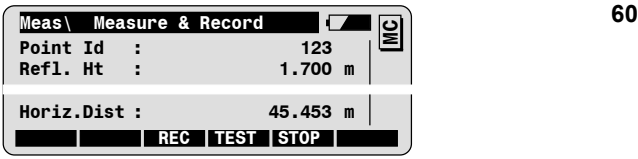

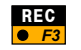

To record displayed measurement data, according to the active REC-mask.

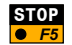

To stop tracking.

**Loss of Target Lock** If the instrument looses lock to the prism, the icon  $\vert^+$ <sub>0</sub> is displayed.

> A beep signal indicates if the prism has not been found. In this case, you need to manually aim at the prism: the instrument will lock to the prism without additional distance measurement.

**LOCK interrupt** To temporarily interrupt lock mode, call the FNC key from any dialog.

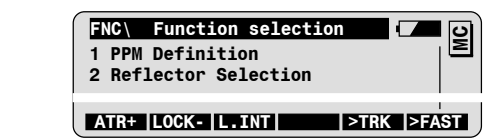

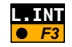

**FNC**  $\bullet$ 

To interrupt lock and return to the previous dialog.

There are 3 possibilities to re-lock the instrument to the prism:

- Approximatily aim at the prism and measure a distance.
- Approximatily aim at the prism and reactivate lock with the function **L.GO** from the Function selection dialog. F3
- in the Program selection dialog to position the instrument to the last recorded point. F5 **LAST**

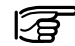

Note that you canít measure distances to side shot points by interrupting the lock mode. To do so you need to switch the lock mode off.

## *PowerSearch*

### *Introduction*

PowerSearch is an option for the TPS1100plus series that enables the instrument to find a prism at any desired position within a short period of time. When PowerSearch is activated, the instrument starts to rotate around its standing axis. The transmitter emits a vertical laser swath. If the laser swath detects a prism, the rotation of the instrument is stopped. Afterwards a fine aiming in vertical direction is performed by the ATR.

- **Search modes i** If no working area has been defined, then the instrument rotates 360° around its standing axis and PowerSearch scans the entire horizon.
	- If a working area is defined and activated then PowerSearch only scans within the defined limits.

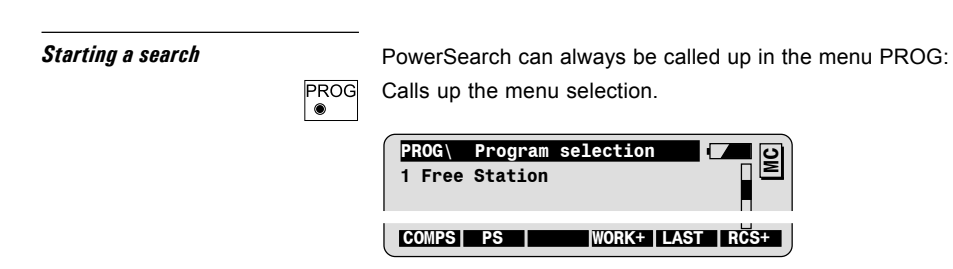

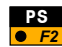

If RCS mode is activated then after triggering ATR search with ALL resp. DIST the following dialogue is displayed:

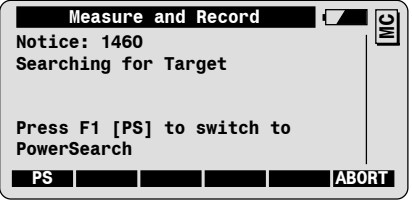

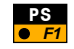

By pressing PS/F1 the ATR search can be switched to PowerSearch for a quick prism search.

## **<sup>64</sup>** *RCS Functions*

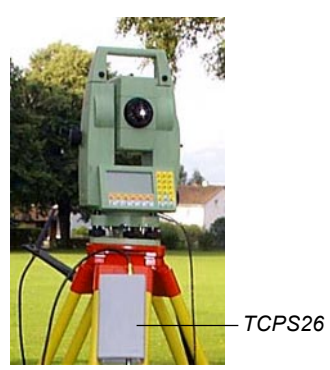

**Introduction** RCS stands for Remote Control Surveying. RCS enables all TPS1100 instruments to be remote controlled. Especially qualified for this purpose are the instrument types with ATR.

> The keyboard of the RCS1100 Controller is the same as the TPS1100 keyboard. All functions and programs of TPS1100 instruments are available on the RCS1100.

The communication between the instrument and the RCS1100 is established via radio modems. One radio modem (TCPS26) must be connected to the TCAís serial port. As the RCS1100 has an integrated radio, no additional connections are needed.

RCS mode must be switched on at the instrument first. After all connections have been made, the RCS1100 can be switched on. This automatically switches on the instrument. After a few seconds, the display of the TCA appears on the RCS1100.

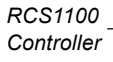

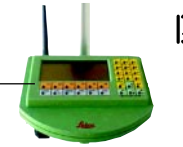

For a complete description of the RCS1100 Controller and the RCS operation functions, please refer to the RCS1100 User Manual.

## *Measure with RCS*

With the RCS1100 controller you can use the instrument measurement functions as if you were using the instrument itself.

## *Lock the TCA/TCRA to the prism*

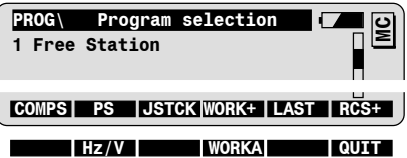

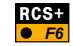

Switch on RCS mode.

Once the RCS mode has been activated, the lock mode on instruments with ATR is switched on automatically, but the instrument is not locked to the prism yet.

If you are at the station, you can manually aim to the prism and

trigger a distance measurement with DIST. The icon  $\left|\left|\theta\right|\right|$  is

displayed as soon as the instrument is locked to the

prism.

If you are at the reflector pole, several search modes are available to lock the instrument to the prism. Call the PROG fixed key to access the RCS search modes.

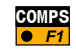

To start the compass mode. You need a compass to use this search mode. Refer to the RCS User Manual for more information.

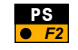

Starts the quick prism search PowerSearch (only available on instruments with optional PowerSearch module)

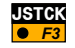

To position the motorized instruments to the prism with the cursor keys (joystick mode). The left/right cursor keys move the instrument horizontally.

The up/down cursor keys move the instrument vertically. The instrument can be moved faster by pressing a cursor key twice (three different speeds). It can be stopped by pressing any other cursor key.

F1 **CONT** starts to search for the prism and locks if the prism has been found.

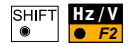

To position the instrument to the prism by entering angle values. Motorized instruments turn by the corresponding values.

Confirming with **CONT** starts to search for the prism and locks ifthe prism has been found.

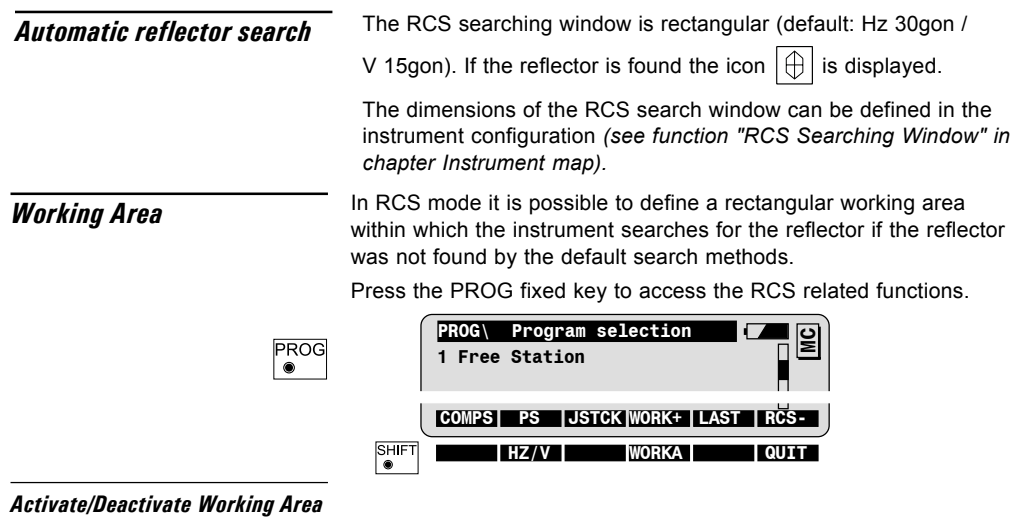

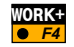

To activate the defined Working Area.

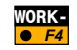

To deactivate the defined Working Area.

## **<sup>68</sup>** *Define a new Working Area*

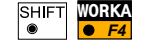

To display the current settings of the Working Area.

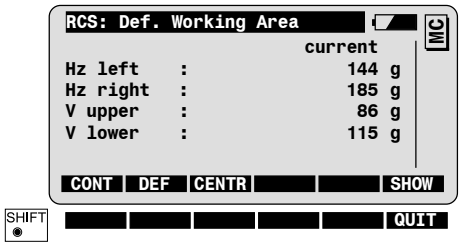

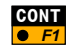

**CONT** To define a new Working Area by pointing the telescope to the two opposite corners of a rectangular area.

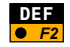

To position the telescope to the upper left / lower right corner of the defined Working Area.

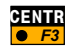

To centre the working area to the current telescope position (retains the same size of the WA).

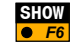

 $\frac{\text{Stum}}{\text{E6}}$  To confirm the displayed values and return to the previous dialog.

**Communication settings** If you have communication problems, check the RCS communication parameters set on your instrument (see chapter "Instrument map", "Configuration") and on your RCS1100 controller (see following chapter "Functions behind the FNC key"). They must correspond to those for the TCPS26, which were set in the factory to the following values:

- $\cdot$  19200 baud
- 8 data bits
- No parity

**RCS1100 local functions** The RCS1100 local functions allow to set the local parameters of 70 the RCS1100 controller and radio modems.

*Functions status*

Press down the illumination key for more then two seconds, until the dialog "RCS\ Status Local" is displayed.

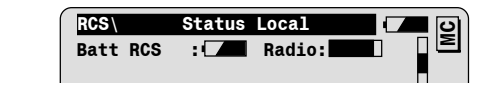

This dialog allows to check or set following parameters:

- RCS controller battery
- Quality of the radio link
- Contrast of the controller display
- Illumination of controller display
- Power off mode of the controller
- Key beep mode
- Heating of the controller display

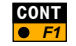

To confirm the settings and exit the dialog.

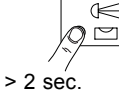

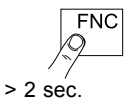

**Functions configuration** Press down the FNC key for more then two seconds, until the dialog "RCS\ Configuration" is displayed.

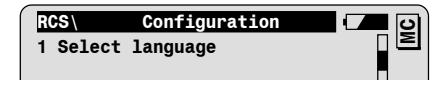

This dialog gives access to following functions:

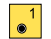

To select the language to be displayed on the RCS controller.

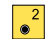

To select the TPS1100 mode.

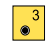

To set the serial interface parameters of the RCS controller. They must correspond to the TPCS26 default settings:

- $\cdot$  19200 baud
- 8 data bits
- No parity

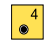

To configure the link number, which must be changed at the same time on both radio modems. Therefore the TCPS26 must be connected to the RCS Controller.

## **<sup>72</sup>** *Main Menu Functions*

The Main Menu is the first dialog displayed when the instrument is switched ON.

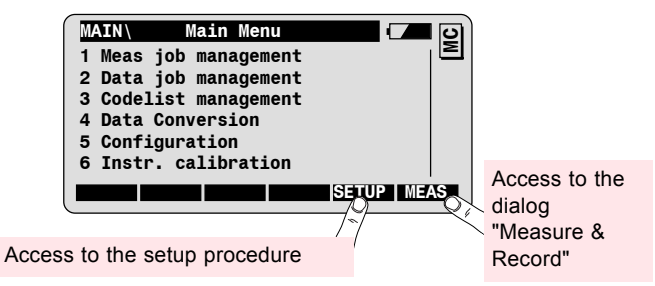

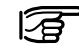

If desired you can configure your instrument to start up with a dialog of your choice (function "Power On/Power Off" autoexec, see chapter "Instrument map").

*General description of the main menu functions*

### **Meas. and Data job management** allows to

- Select the measurement and data jobs
- View the job content
- Search for point or code data in the job
- Edit Point Id and codes
- Input new coordinates.

The maximal number of jobs is 60.

The **Codelist management** function allow to

- Select a codelist from the PC-card and internal memory.
- Create a new codelist.
- Add code and Info's to an existing codelist.

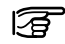

The maximal number of codelist is 32. A codelist can contain up to 500 codes.

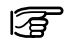

Note that the Meas/Data job or codelist selection can also be done in the Job settings dialog, which is part of the Setup procedure.

**Data Conversion** allows to convert coordinates available in ASCII format on the PC-Card to GSI format, and vice versa.

**Configuration** gives access to all TPS1100 configuration parameters. Refer to chapter "Instrument map" for a description of the configuration functions.

**Instrument calibration** allows to check and determine the instrument errors (Compensator, V-index, Line of sight, Tilting axis and ATR collimation).

It is explained in detail in the TPS1100 User Manual.

*Meas job management* The Meas. job management allows the selection of the **74** measurement job for recording measurement and coding data. Call the Meas. job management from the Main Menu.

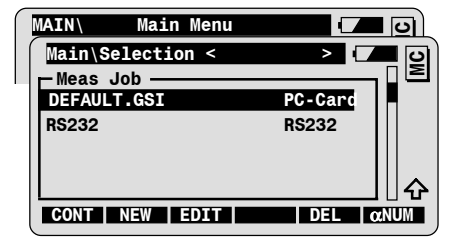

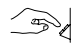

 $\overline{1}$  $\bullet$ 

> Select the measurement job **Default.GSI** for recording data, or any other job available on your PC-Card.

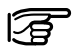

Select RS232 to record data via serial port (RS232) to an external data collector.

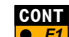

To select the Meas. job.

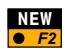

To create a new Meas. job.

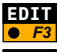

To search for point or code data and to view the job content.

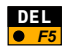

To delete the selected Meas. job.

### *Data job management*

The Data job is a job containing fixed point coordinates, to be used within stakeout or any other program. The data job must be on the PC-Card in the GSI directory.

Call the Data job management from the Main Menu:

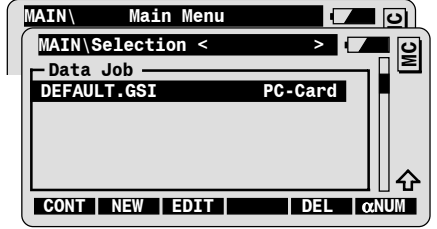

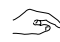

 $\vert$   $\degree$ 

Select the Data job.

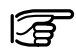

The Meas. job and the Data job can be the same. In this case, TPS1100 programs will automatically retrieve the first recorded coordinates of the specified point Id.

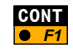

To select the Data job.

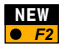

To create a new Data job.

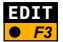

To search for point or code data and to view the job content.

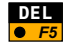

To delete the selected Data job.

# *functions*

**Meas./Data job management** The functions explained in this section are available in the Meas. 76 job and Data job management.

*Create new job*

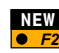

Call the "New" function from the job selection dialog.

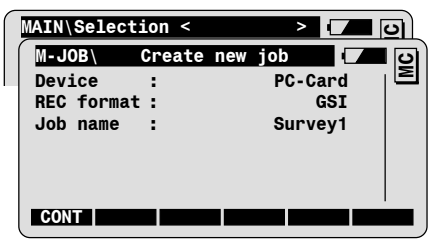

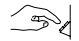

Enter the name of the Meas. or Data job.

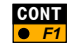

To create new job and continue to the job selection dialog.

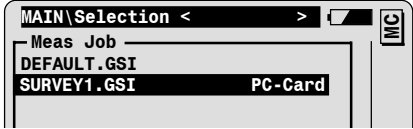

### *Search and view data*

Call the Edit function from the job selection dialog.

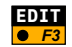

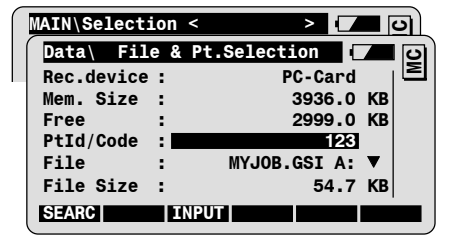

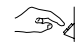

Enter the point Id or the code to be searched for.

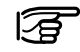

The decimal point can be used as Wild Card

- 12. search the points beginning with "12"
- .A. search the points containing "A"
- .5 search the points ending with "5"

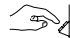

Select the search file.

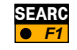

To search for point or code data in the selected file.

### *View / edit data*

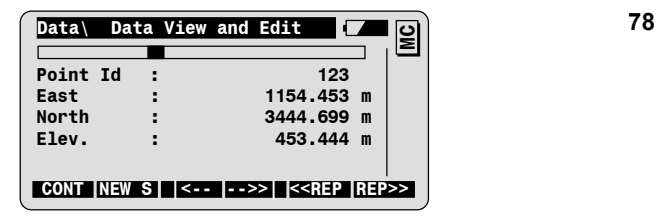

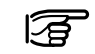

Values accessible with the cursor bar can be edited, e.g. point Id, Code, Info's.

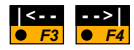

To display the previous or the next data block in the file.

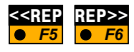

To search for the previous or the next data block for specified point Id or code.

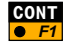

To return to the job Selection dialog.

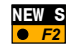

To start a new point Id or code search.

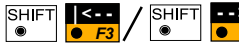

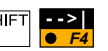

To display the first or the last point of the file.

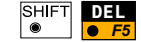

To delete the displayed data block.

### *Input new point coordinates*

Call the "Edit" function from the job selection dialog, then the "Input" function.

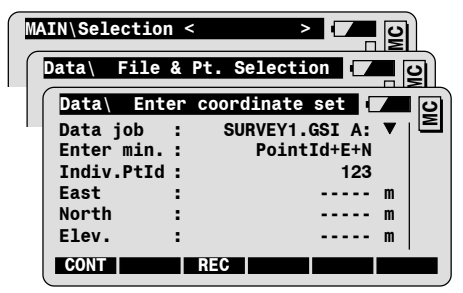

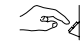

 $F$ **EDIT**

F3 **INPUT**

Enter point coordinates:

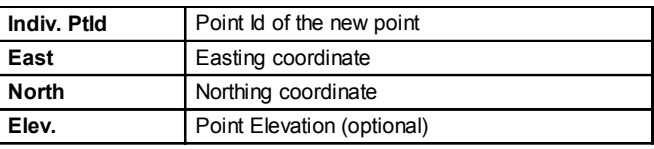

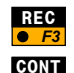

F1

To record the point coordinates in the selected job.

To return to the File & Pt. Selection dialog.

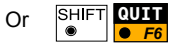

To return to the Main Menu.

**Codelist management** Call the Codelist Management from the Main Menu. **80** 

Note: if no codelist has been found, you will be prompted to define a new codelist.

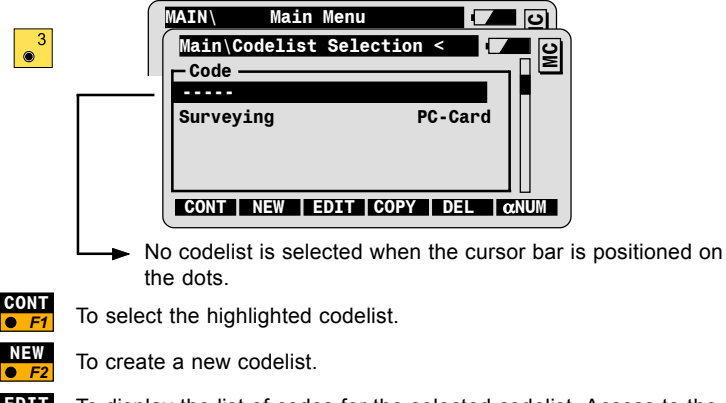

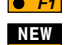

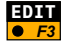

To display the list of codes for the selected codelist. Access to the entry of new codes.

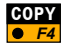

To copy the selected codelist from the internal memory of the instrument to the PC-Card and vice versa.

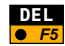

To delete the selected codelist.

### *Create new codelist*

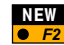

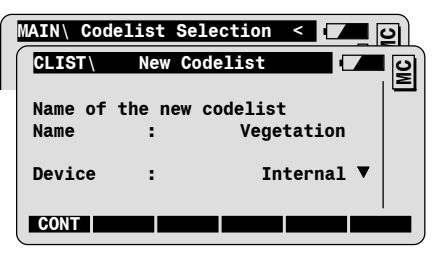

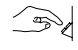

Enter the name of the new codelist.

Enter the device:

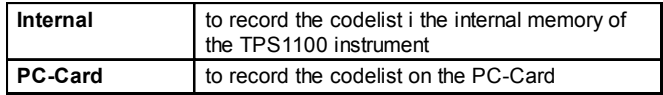

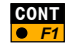

To create the codelist and continue to the Codelist selection dialog.

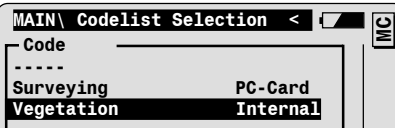

### *Define new codes*

Call the Edit function from the codelist selection dialog to display the list of codes for the selected codelist.

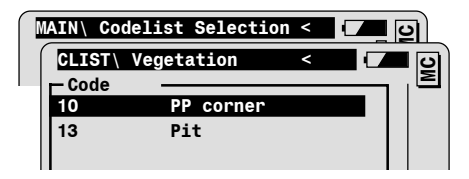

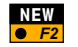

F3 **EDIT**

To add new codes to the list.

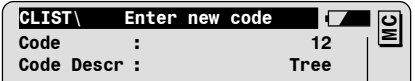

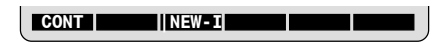

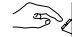

Enter the code data:

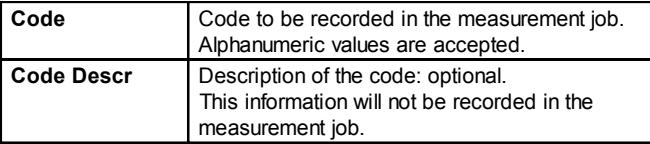

### *Define Info's for the new code*

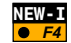

To define additional code Infos.

**Note:** you can define up to eight code Infos.

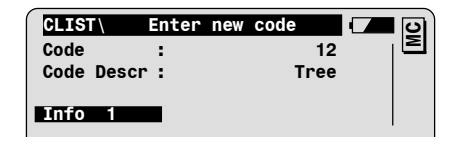

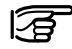

You can overwrite the default text **Info 1** (e.g. for the code **Tree**, the information **Diameter** might be needed.)

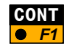

 $\frac{1}{2}$  To create the new code and display the new content of the codelist.

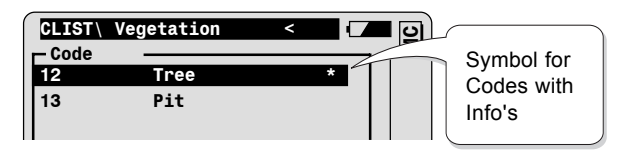

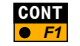

**CONT** To return to Codelist Selection dialog.

### **Data conversion Call the "Data conversion" function from the Main menu.** 84

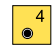

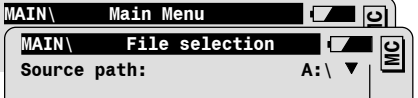

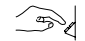

Set the file selection parameters:

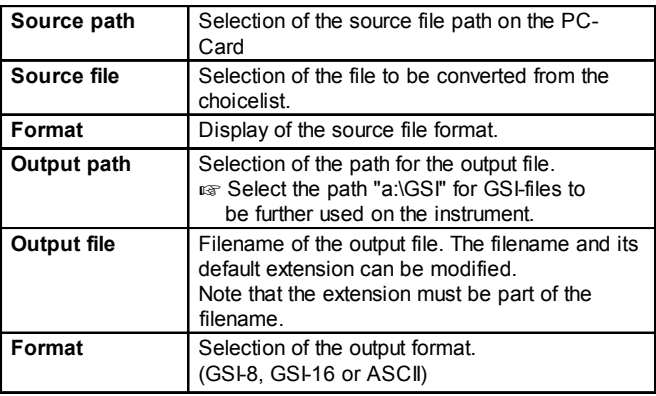

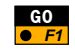

To start the file conversion (the function is available only if the file  $\overline{\bullet}$  F1 selection matches with the program configuration).

### *Data conversion configuration*

Call the Data conversion configuration from the Data conversion / File selection dialog.

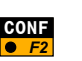

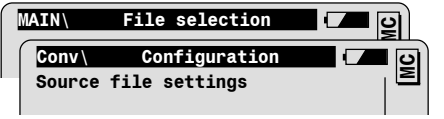

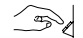

Set the source file parameters first:

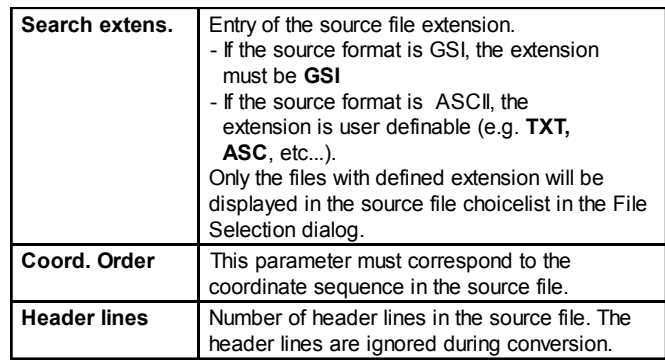

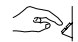

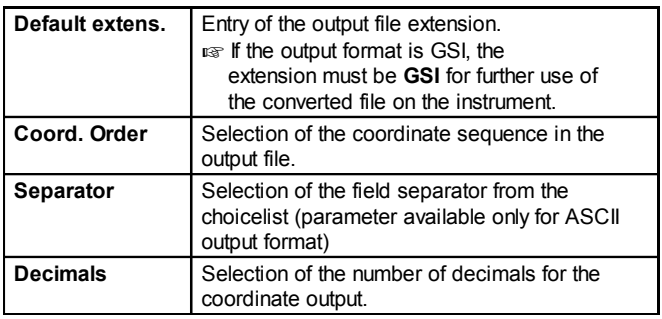

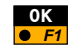

To accept the settings and return to the File selection dialog.

## *Standard Coding*

The TPS1100 keyboard is equipped with a coding key,  $\sqrt{2^{ODE}}$ 

With the coding key, you can enter codes plus up to eight additional informations from the following dialogs:

- from the main measurement dialog.
- from the measurement dialogs of all TPS1100 application programs.
- from the station setup dialogs

The codes and informations are recorded **independently** of the measurement data. You may record the code before or after you have measured and recorded the target point data.

The standard use of the coding key allows the **manual entry** of codes and informations.

You can select a **codelist** to be used with the coding key.

Codelists can be created:

- On the instrument (basic functionality).
- With the PC-software "Codelist Manager". Please refer to the online help of the Leica SurveyOffice Software for more information.

**Manual code entry** Press the code key before or after you have measured and **88** recorded the target point data.

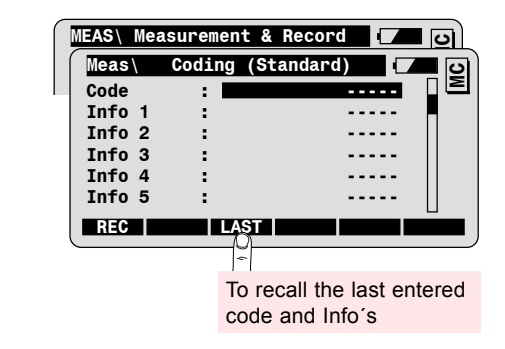

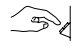

CODE  $\bullet$ 

### Enter the **code**.

In addition, you may enter up to 8 **Infos** to the code.

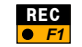

To record code and Infos in the active measurement job.

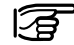

Code and Infos are recorded in a GSI code block as WI41-WI49.

### *Standard Coding with a codelist*

For coding with a codelist, you must have selected a codelist in a previous step, during the setup procedure or in the codelist management function.

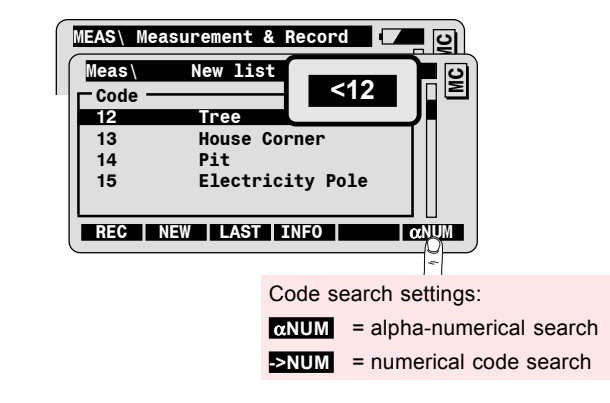

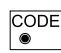

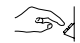

Enter the code to be searched for in the title bar (e.g. 12 ). The cursor bar will be positioned automatically on the corresponding code. You can also step through the list with the UP/DOWN keys after having exited the search mode with the ENTER key.

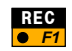

To record the selected code, and to return to the previous dialog.

# *Enter Info*

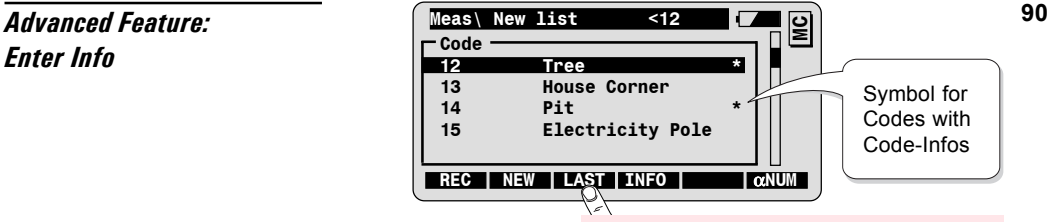

To recall the last entered code and Info's

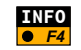

To enter additional code Infos and/or check default Info values possibly defined in the codelist.

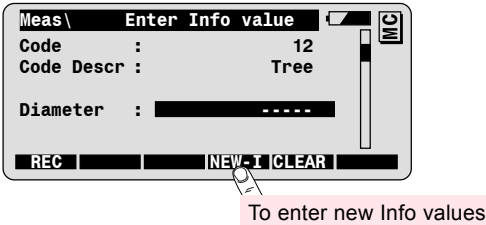

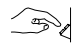

Enter the value for the corresponding code Info.

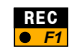

To record the code and the Info values.

## *Advanced Feature:*

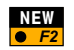

**Enter new code THE** To enter a new code to the currently selected codelist.

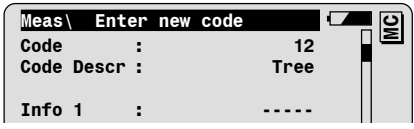

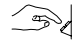

Enter the code data:

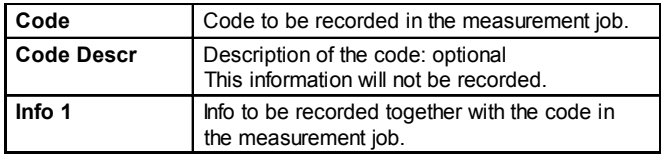

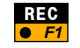

To record the code data in the measurement job and add the new code in the codelist.

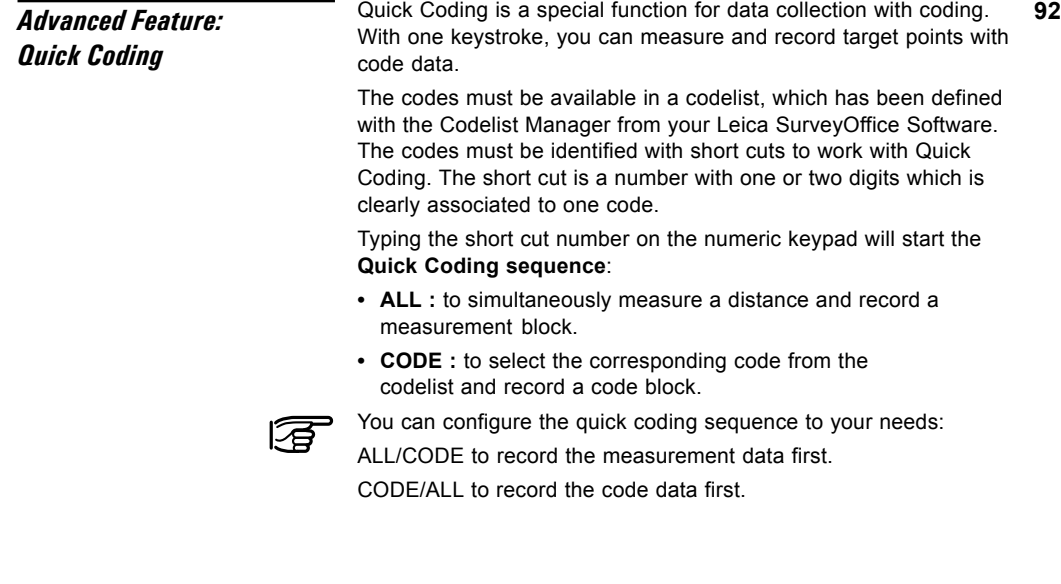

### *Switch ON and measure with Quick Coding*

You can switch ON/OFF the Quick Code function in the measurement dialog.

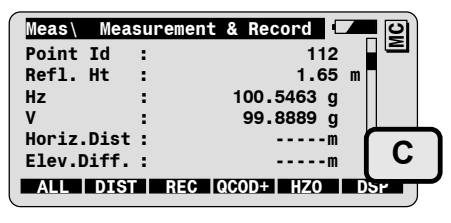

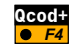

To switch ON Quick Coding. The symbol "C" is displayed as long Quick Coding is switched ON.

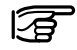

The function  $\frac{1}{2}$  is visible only if a codelist with short cuts have been selected. F4 **Qcod+**

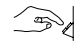

Enter the short cut number on the numeric keypad to start the combined ALL/CODE sequence.

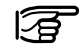

You can use all functions keys available in the measurement dialog while Quick Coding is active.

You can edit values (e.g. Point Id). You need to position first the cursor bar with the up/down arrow keys, then press  $\mathbf{e}^{\mathbf{d}}$  to start the edit mode for the highlighted value.

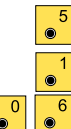

*Quick Coding settings* Access the Quick Coding configuration settings from the 94 main menu:

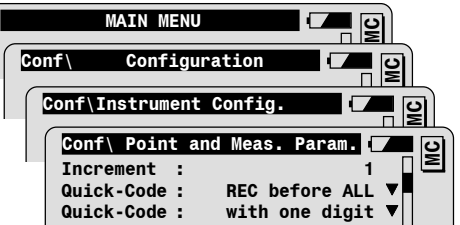

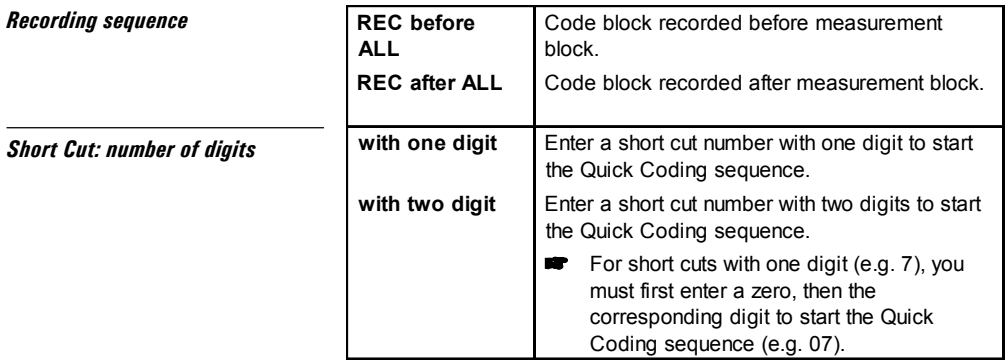

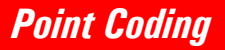

Point coding allows to record point related codes with up to eight attributes.

The input of point codes is possible in the following dialogs:

- $\cdot$  in the main measurement dialog, if point code and attributes have been defined in the display mask.
- in the measurement dialog of some of the TPS1100 application programs. The programs must be configured to use the user display mask and the display mask must contain point code and attributes.

The point codes and attributes are recorded **together with the target point data** (with the function keys REC or ALL). Note: point code and attributes will be recorded only if defined so in the REC-Mask.

Point codes can be **entered manually** or selected from a **codelist** containing predefined point codes.

Such a codelist can be created with the PC-software "Codelist" Manager". Please refer to the on-line help of the Leica SurveyOffice Software for more information.

**Manual point code entry** Point code entry in the measurement dialog: 96

To toggle the display mask until **Point Code** and **Attributes** are displayed as shown below:

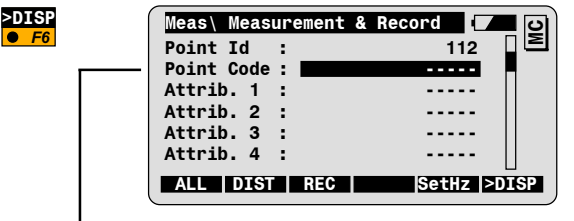

Enter the point code and up to 8 attribute values.

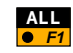

F6

To simultaneously measure a distance, record the measurement data, the point code and the attribute values.

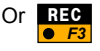

To record the measurement data, the point code and attribute values.

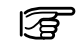

The entered point code and its attributes will be recorded everytime **ALL** or **REC** are pressed. F1 F3

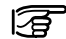

The point code and attributes are recorded together with the measurement data in the GSI measurement block as WI71-WI79 if defined so in the REC-Mask.

**Point Coding with a codelist** In order to enable the point code selection from a codelist, you must have selected a codelist in a previous step.

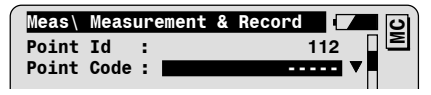

Position the cursor bar on the point code field.

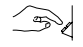

Enter the point code to be searched for (e.g. 12). The correponding point code will be highlighted:

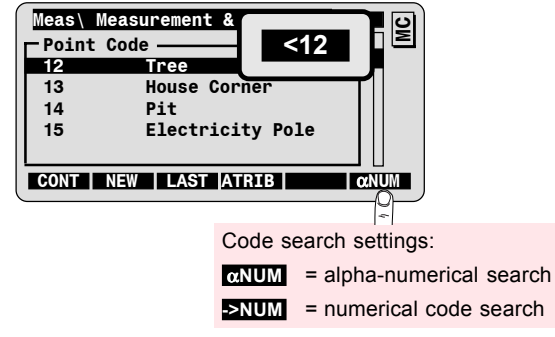

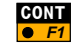

To confirm selection and to return to the measurement dialog.

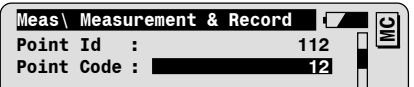

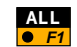

To simultaneously measure a distance, record the measurement data and the selected point code.

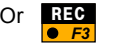

To record the measurement data and the selected point code.

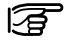

The selected point code will be recorded everytime **ALL** or **REC** are pressed.

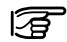

The point code will be recorded together with the measurement data only if defined so in the REC- Mask. Check your REC-Mask to make sure that the point code belongs to your REC-Mask.

### *Advanced Feature: Enter attributes*

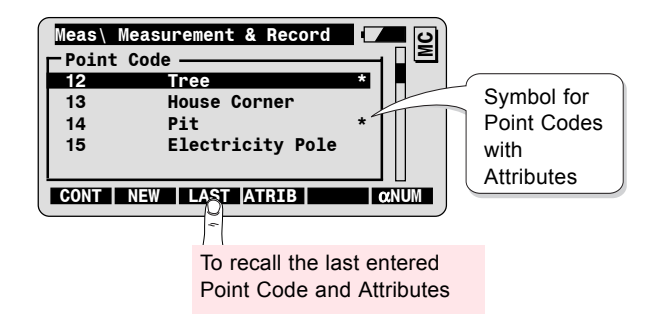

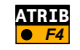

To enter additional attribute values to the point code and/or check default values possibly defined in the codelist.

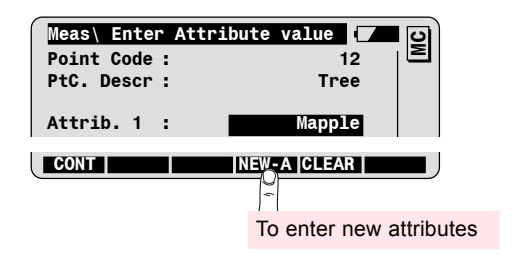

**100**

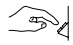

Enter the value for the corresponding attribute.

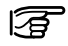

Note that user input is not possible if the attribute can not be recorded in the measurement job. In this case, check and modify the REC-mask definition.

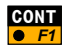

To accept the point code and the "Attribute" values and return to **F1** the measurement dialog.

### *Advanced Feature: Enter new point code*

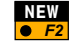

To enter a new point code to the currently selected codelist.

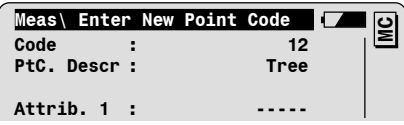

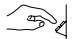

Enter the point code data:

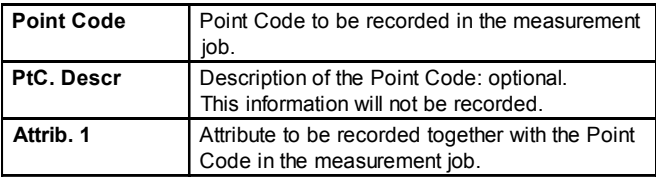

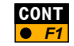

To accept the point code data and return to the measurement dialog. The new point code is added to the codelist.

# **<sup>102</sup>** *Instrument map*

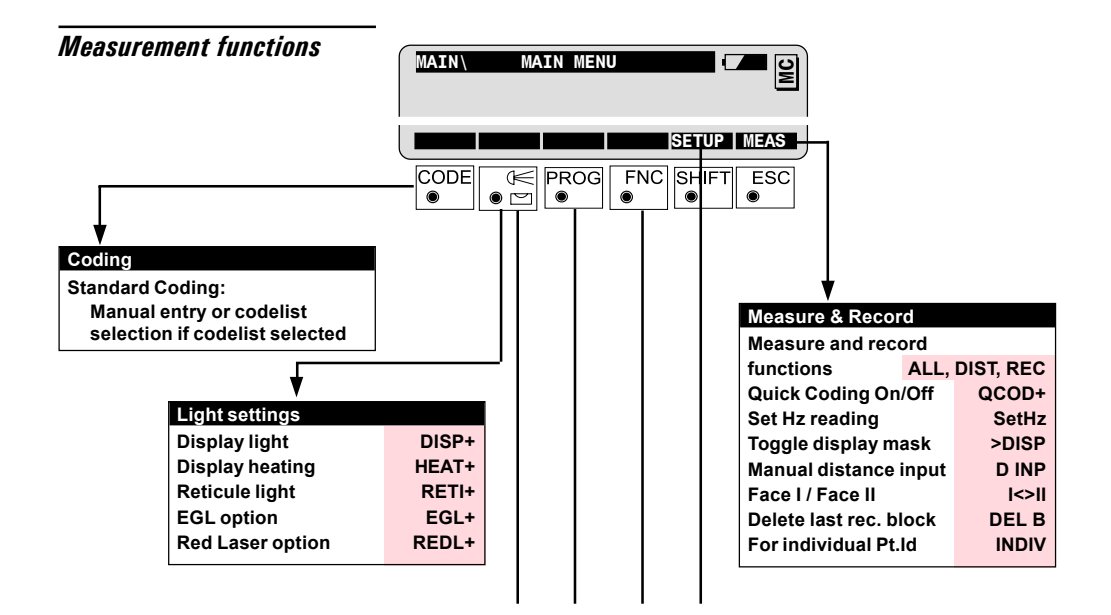

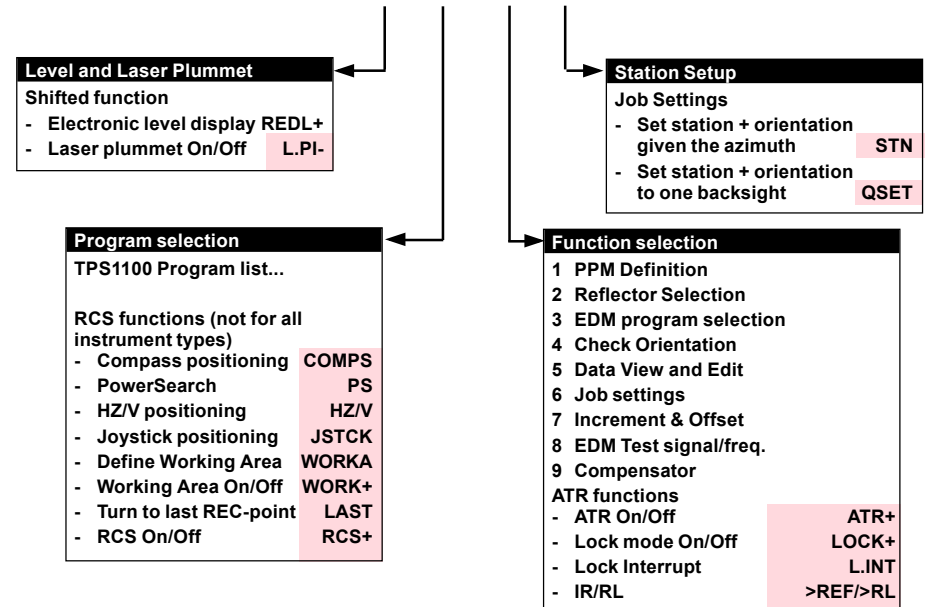

- **Standard/Tracking >STD/>TRK**
- **FAST/Rapid Tracking >FAST/>RTRK**

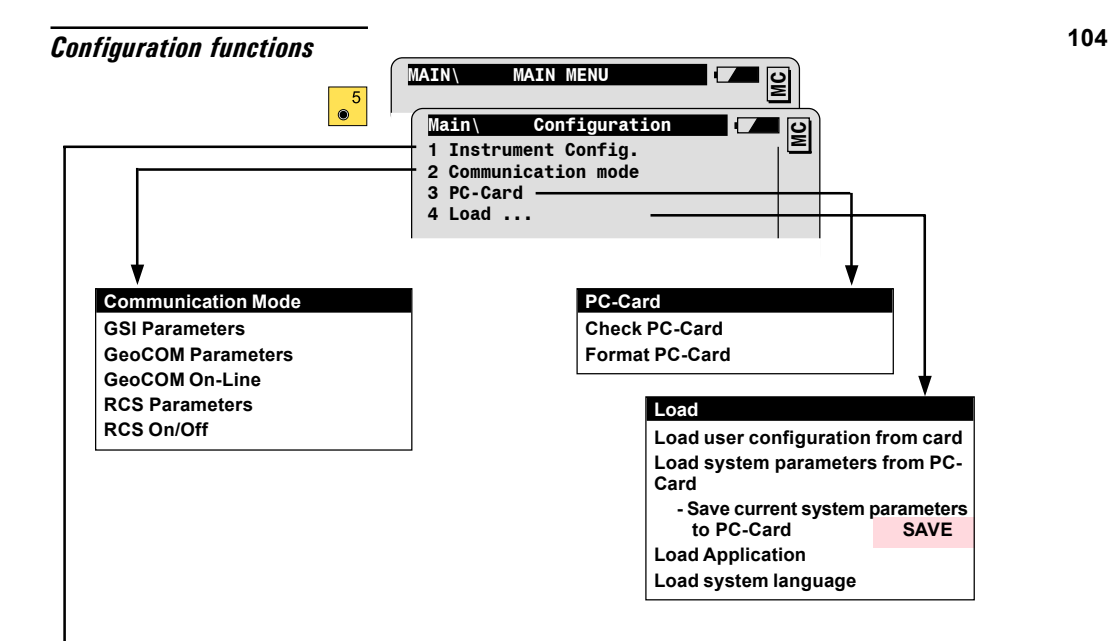

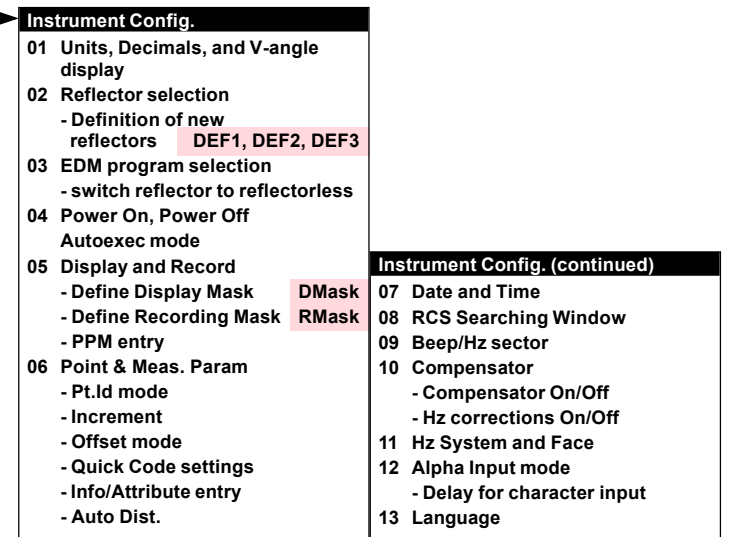

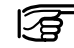

The configuration parameters are explained in detail in the TPS1100 User Manual.

*Leica Geosystems AG, Heerbrugg, Switzerland has been certified as being equipped with a quality system which meets the International Standards of Quality Management and Quality Systems (ISO standard 9001) and Environmental Management Systems (ISO standard 14001).*

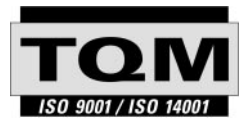

*Total Quality Management - Our commitment to total customer satisfaction*

*Ask your local Leica Geosystems agent for more information about our TQM program.*

710489-2.2.0en

Printed in Switzerland - Copyright Leica Geosystems AG, Heerbrugg, Switzerland 2002

Original text

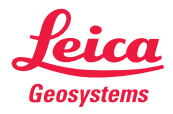

*Leica Geosystems AG CH-9435 Heerbrugg (Switzerland) Phone +41 71 727 31 31 Fax +41 71 727 46 73 www.leica-geosystems.com*